## **Komputer Dell OptiPlex 9020 w obudowie typu Ultra SFF**

**Podręcznik użytkownika**

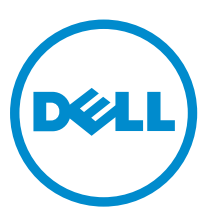

**Model regulacji: D06U Typ regulacji: D06U001**

## **Uwagi, przestrogi i ostrzeżenia**

**UWAGA:** UWAGA oznacza ważną informację, która pozwala lepiej wykorzystać komputer.

**OSTRZEŻENIE: PRZESTROGA wskazuje na ryzyko uszkodzenia sprzętu lub utraty danych oraz przedstawia sposób uniknięcia problemu.**

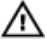

**PRZESTROGA: OSTRZEŻENIE informuje o sytuacjach, w których występuje ryzyko uszkodzenia mienia, odniesienia obrażeń ciała lub śmierci.**

#### **© 2013 Dell Inc.**

Znaki towarowe użyte w tekście: nazwa Dell™, logo DELL, Dell Precision™, Precision ON™,ExpressCharge™, Latitude™, Latitude ON™, OptiPlex™, Vostro™ oraz Wi-Fi Catcher™ są znakami towarowymi firmy Dell Inc. Intel®, Pentium®, Xeon®, Core™, Atom™, Centrino® oraz Celeron® są zastrzeżonymi znakami towarowymi firmy Intel Corporation w Stanach Zjednoczonych i innych krajach. AMD® jest zastrzeżonym znakiem towarowym, a AMD Opteron™, AMD Phenom™, AMD Sempron™, AMD Athlon™, ATI Radeon™, oraz ATI FirePro™ są znakami towarowymi firmy Advanced Micro Devices, Inc. Microsoft®, Windows®, MS-DOS®, Windows Vista® przycisk Start systemu Windows Vista oraz Office Outlook® są znakami towarowymi lub zastrzeżonymi znakami towarowymi firmy Microsoft Corporation w Stanach Zjednoczonych i/lub innych krajach. Blu-ray Disc™ jest znakiem towarowym firmy Blu-ray Disc Association (BDA) i jest używany na zasadzie licencji obejmującej dyski i odtwarzacze. Słowo Bluetooth® jest zastrzeżonym znakiem towarowym firmy Bluetooth® SIG, Inc., używanym przez firmę Dell Inc. na zasadzie licencji. Wi-Fi® jest zastrzeżonym znakiem towarowym firmy Wireless Ethernet Compatibility Alliance, Inc.

2013 - 06

Wer. A00

# Spis treści

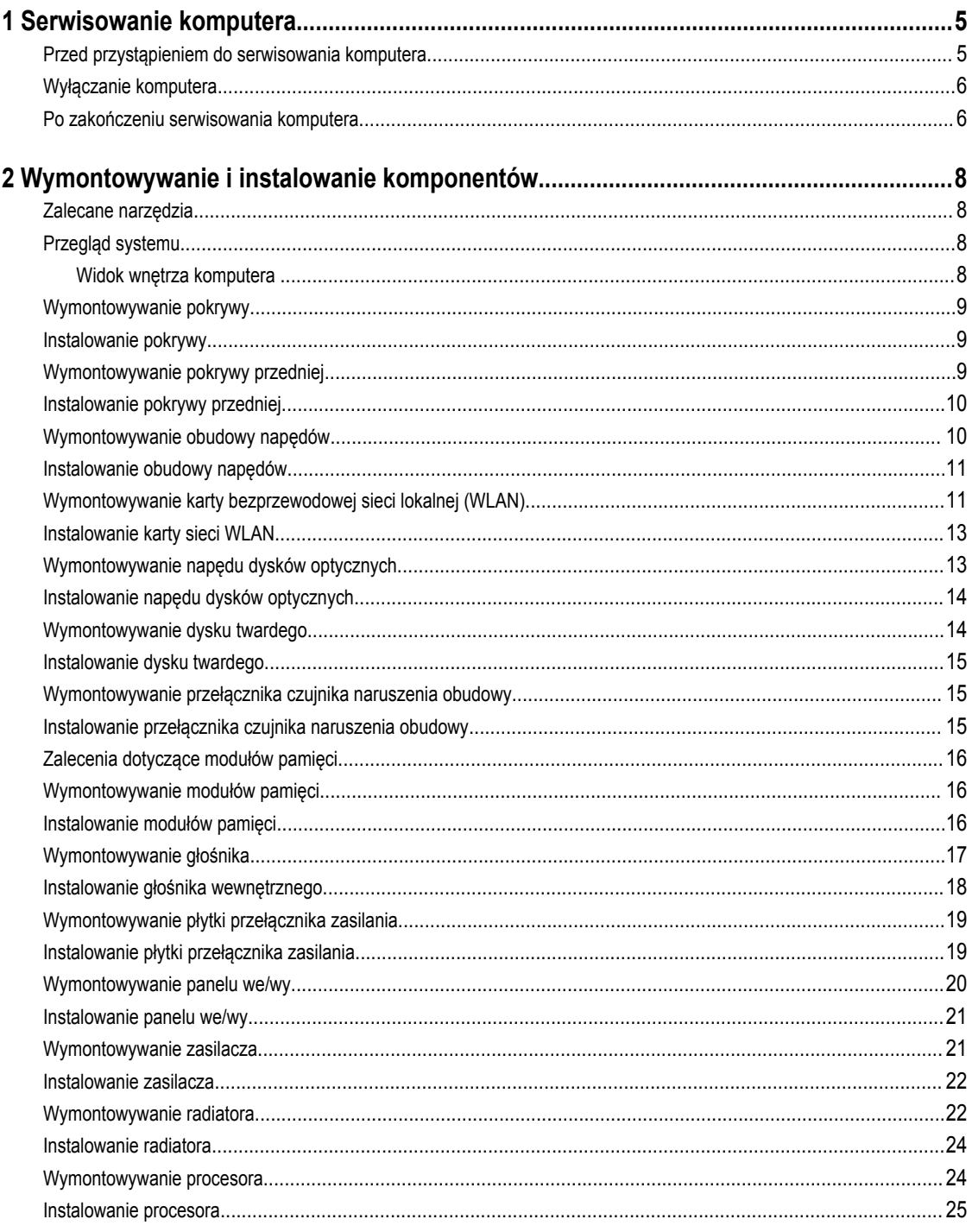

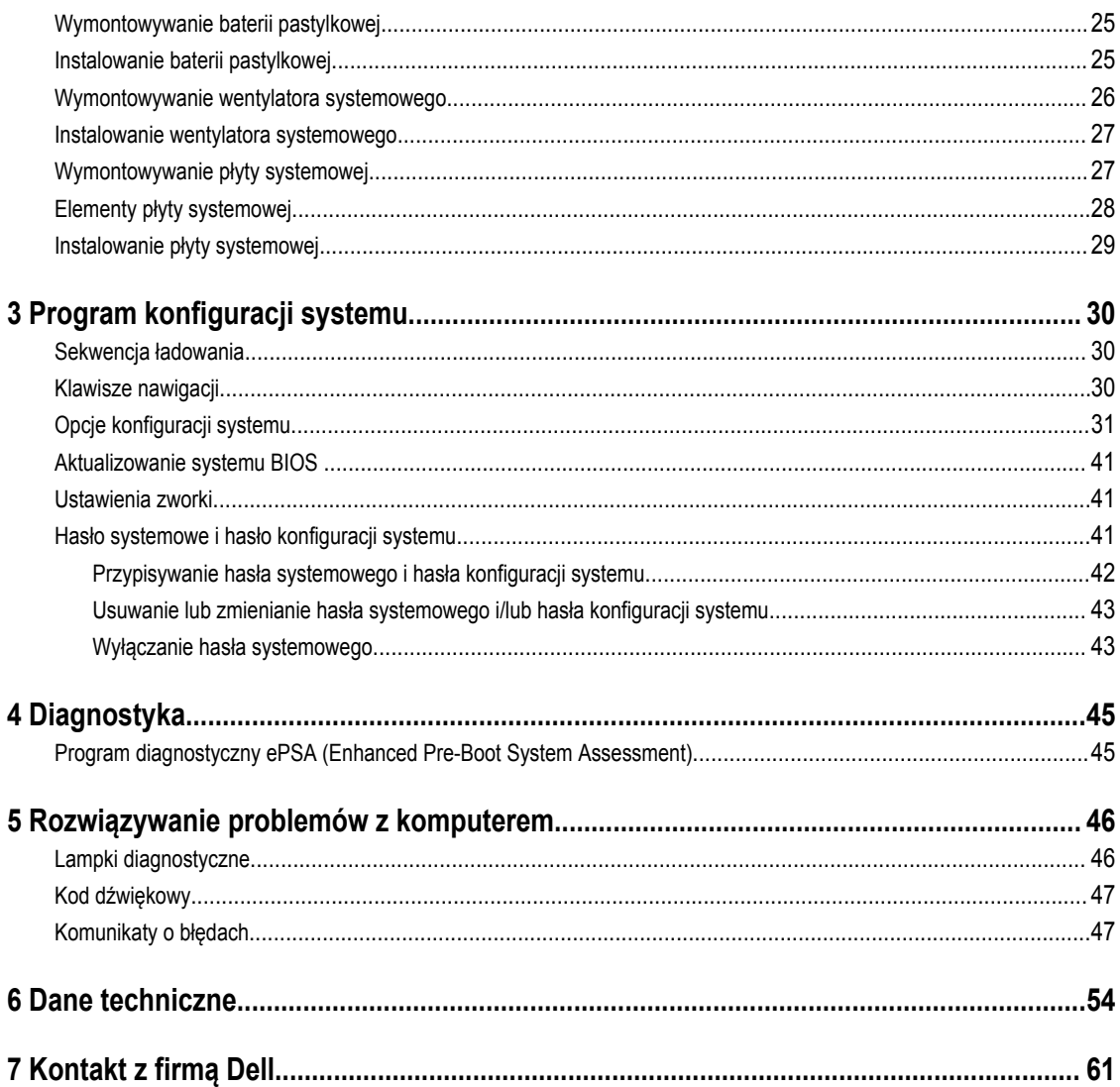

## <span id="page-4-0"></span>**Serwisowanie komputera**

### **Przed przystąpieniem do serwisowania komputera**

Aby uniknąć uszkodzenia komputera i zapewnić sobie bezpieczeństwo, należy przestrzegać następujących zaleceń dotyczących bezpieczeństwa. O ile nie wskazano inaczej, każda procedura opisana w tym dokumencie opiera się na założeniu, że są spełnione następujące warunki:

- Użytkownik zapoznał się z informacjami dotyczącymi bezpieczeństwa, jakie zostały dostarczone z komputerem.
- Podzespół można wymienić lub, jeśli został zakupiony oddzielnie, zainstalować po wykonaniu procedury wymontowywania w odwrotnej kolejności.

W.

**PRZESTROGA: Przed przystąpieniem do wykonywania czynności wymagających otwarcia obudowy komputera należy zapoznać się z instrukcjami dotyczącymi bezpieczeństwa dostarczonymi z komputerem. Dodatkowe zalecenia dotyczące bezpieczeństwa można znaleźć na stronie Regulatory Compliance (Informacje o zgodności z przepisami prawnymi) pod adresem www.dell.com/regulatory\_compliance .**

**OSTRZEŻENIE: Wiele procedur naprawczych może wykonywać tylko przeszkolony technik serwisu. Użytkownik powinien wykonać tylko czynności związane z rozwiązywaniem problemów oraz proste naprawy wymienione w dokumentacji produktu lub zlecone przez zespół serwisu i pomocy technicznej przez telefon lub przez Internet. Uszkodzenia wynikające z serwisowania nie autoryzowanego przez firmę Dell nie są objęte gwarancją na urządzenie. Należy przestrzegać instrukcji dotyczących bezpieczeństwa dostarczonych z produktem.**

**OSTRZEŻENIE: Aby uniknąć wyładowania elektrostatycznego, należy odprowadzać ładunki z ciała za pomocą opaski uziemiającej zakładanej na nadgarstek lub dotykając co pewien czas niemalowanej metalowej powierzchni (np. złącza z tyłu komputera).**

**OSTRZEŻENIE: Z komponentami i kartami należy obchodzić się ostrożnie. Nie należy dotykać elementów ani styków na kartach. Kartę należy chwytać za krawędzie lub za metalowe wsporniki. Komponenty takie jak mikroprocesor należy trzymać za brzegi, a nie za styki.**

**OSTRZEŻENIE: Odłączając kabel, należy pociągnąć za wtyczkę lub umieszczony na niej uchwyt, a nie za sam kabel. Niektóre kable mają złącza z zatrzaskami; przed odłączeniem kabla tego rodzaju należy nacisnąć zatrzaski złącza. Pociągając za złącza, należy je trzymać w linii prostej, aby uniknąć wygięcia styków. Przed podłączeniem kabla należy także sprawdzić, czy oba złącza są prawidłowo zorientowane i wyrównane.**

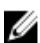

**UWAGA:** Kolor komputera i niektórych części może różnić się nieznacznie od pokazanych w tym dokumencie.

Aby uniknąć uszkodzenia komputera, wykonaj następujące czynności przed rozpoczęciem pracy wewnątrz komputera.

- **1.** Sprawdź, czy powierzchnia robocza jest płaska i czysta, aby uniknąć porysowania komputera.
- **2.** Wyłącz komputer (zobacz Wyłączanie komputera).

#### **OSTRZEŻENIE: Kabel sieciowy należy odłączyć najpierw od komputera, a następnie od urządzenia sieciowego.**

- **3.** Odłącz od komputera wszystkie kable sieciowe.
- **4.** Odłącz komputer i wszystkie urządzenia peryferyjne od gniazdek elektrycznych.
- **5.** Po odłączeniu komputera od źródła zasilania naciśnij i przytrzymaj przycisk zasilania, aby odprowadzić ładunki elektryczne z płyty systemowej.

**1**

<span id="page-5-0"></span>**6.** Zdejmij pokrywę.

**OSTRZEŻENIE: Przed dotknięciem jakiegokolwiek elementu wewnątrz komputera należy pozbyć się ładunków elektrostatycznych z ciała, dotykając dowolnej nielakierowanej metalowej powierzchni, np. metalowych elementów z tyłu komputera. Podczas pracy należy okresowo dotykać nielakierowanej powierzchni metalowej w celu odprowadzenia ładunków elektrostatycznych, które mogłyby spowodować uszkodzenie wewnętrznych elementów.**

#### **Wyłączanie komputera**

**OSTRZEŻENIE: Aby zapobiec utracie danych, należy zapisać i zamknąć wszystkie otwarte pliki i zakończyć wszystkie programy.**

- **1.** Zamknij system operacyjny:
	- Windows 8:
		- Za pomocą dotykowego urządzenia wskazującego:
			- a. Przesuń od prawej krawędzi ekranu, aby otworzyć menu, a następnie wybierz panel **Ustawienia**.
			- b. Wybierz  $\circlearrowright$  a następnie wybierz polecenie **Zamknij**.
		- Za pomocą myszy:
			- a. Wskaż prawy górny róg ekranu i kliknij panel **Ustawienia**.
			- b. Kliknij  $\bigcup$  i wybierz polecenie **Zamknij**.
	- Windows 7:
		- 1. Kliknij przycisk **Start** .
		- 2. Kliknij polecenie **Zamknij.**

lub

- 1. Kliknij przycisk **Start** .
- 2. Kliknij strzałkę w prawym dolnym rogu menu **Start** (jak pokazano poniżej), a następnie kliknij polecenie **Zamknij.**.

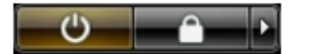

**2.** Sprawdź, czy komputer i wszystkie podłączone do niego urządzenia są wyłączone. Jeśli komputer i podłączone do niego urządzenia nie wyłączyły się automatycznie razem z systemem operacyjnym, naciśnij przycisk zasilania i przytrzymaj go przez około 6 sekund, aby je wyłączyć.

#### **Po zakończeniu serwisowania komputera**

Po zainstalowaniu lub dokonaniu wymiany sprzętu a przed włączeniem komputera podłącz wszelkie urządzenia zewnętrzne, karty i kable.

**1.** Załóż pokrywę.

#### **OSTRZEŻENIE: Aby podłączyć kabel sieciowy, należy najpierw podłączyć go do urządzenia sieciowego, a następnie do komputera.**

**2.** Podłącz do komputera kable telefoniczne lub sieciowe.

- **3.** Podłącz komputer i wszystkie urządzenia peryferyjne do gniazdek elektrycznych.
- **4.** Włącz komputer.
- **5.** W razie potrzeby uruchom program Dell Diagnostics, aby sprawdzić, czy komputer działa prawidłowo.

## <span id="page-7-0"></span>**Wymontowywanie i instalowanie komponentów**

Ta sekcja zawiera szczegółowe instrukcje wymontowywania i instalowania komponentów w komputerze.

#### **Zalecane narzędzia**

Procedury przedstawione w tym dokumencie mogą wymagać użycia następujących narzędzi:

- Mały wkrętak z płaskim grotem
- Wkrętak krzyżakowy
- Mały rysik z tworzywa sztucznego

#### **Przegląd systemu**

Poniższa ilustracja przedstawia widok wnętrza komputera w obudowie typu Ultra SFF po zdjęciu pokrywy dolnej. Objaśnienia zawierają nazwy podzespołów i informację o ich rozmieszczeniu w komputerze.

#### **Widok wnętrza komputera**

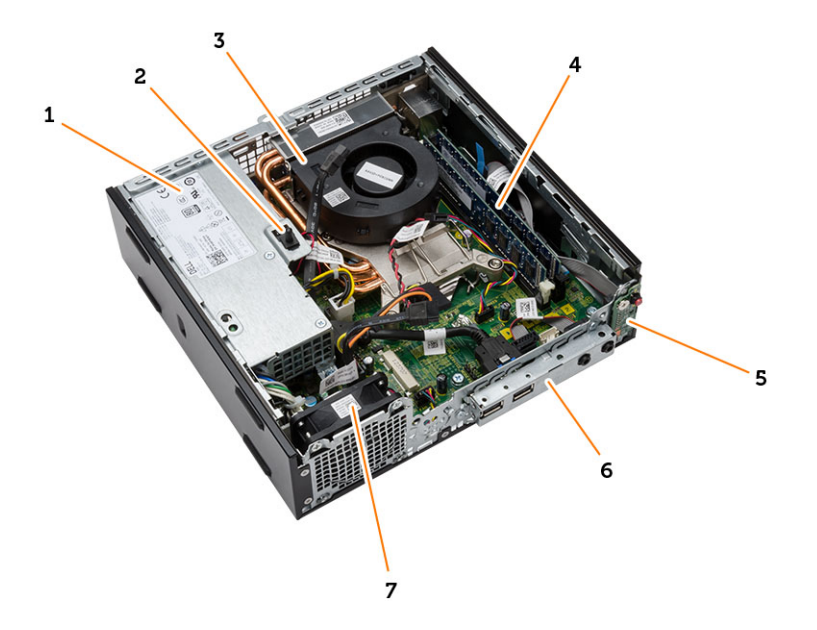

- 1. zasilacz
- 2. przełącznik czujnika naruszenia obudowy
- 3. wentylator i radiator procesora
- 4. moduł pamięci
- 5. przełącznik zasilania
- <span id="page-8-0"></span>6. panel we/wy
- 7. wentylator systemowy

### **Wymontowywanie pokrywy**

- **1.** Wykonaj procedury przedstawione w sekcji *Przed przystąpieniem do serwisowania komputera*.
- **2.** Przekręć śrubę skrzydełkową w kierunku przeciwnym do ruchu wskazówek zegara, przesuń pokrywę do siebie i unieś pokrywę, aby ją zdjąć z komputera.

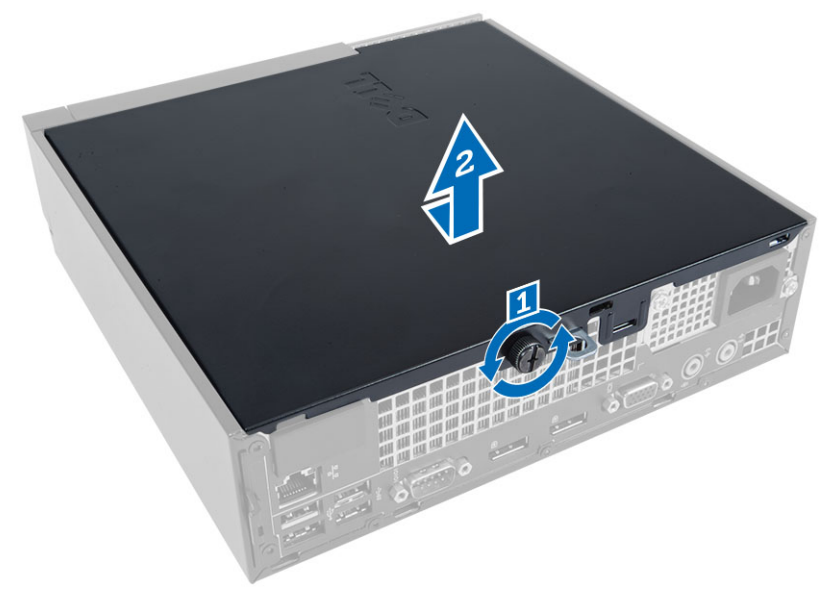

#### **Instalowanie pokrywy**

- **1.** Umieść pokrywę na komputerze.
- **2.** Przesuń pokrywę komputera ku przodowi ramy montażowej, aż zostanie zamocowana.
- **3.** Przekręć śrubę w kierunku zgodnym z ruchem wskazówek zegara, aby zamocować pokrywę.
- **4.** Wykonaj procedury przedstawione w sekcji *Po zakończeniu serwisowania komputera*.

#### **Wymontowywanie pokrywy przedniej**

- **1.** Wykonaj procedury przedstawione w sekcji *Przed przystąpieniem do serwisowania komputera*.
- **2.** Zdejmij pokrywę.
- **3.** Podważ zatrzask pokrywy przedniej, odciągając go od ramy montażowej.
- **4.** Podważ pokrywę przednią, oddzielając ją od ramy montażowej komputera.

<span id="page-9-0"></span>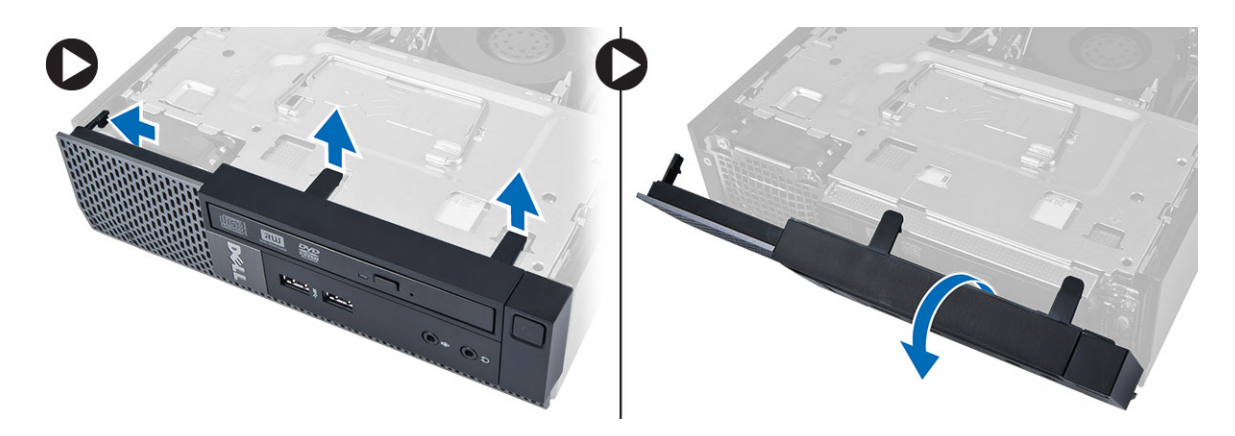

### **Instalowanie pokrywy przedniej**

- **1.** Umieść zaczepy na dolnej krawędzi pokrywy przedniej w szczelinach w ramie montażowej komputera.
- **2.** Obróć pokrywę przednią i dociśnij ją do obudowy, aby zamknąć zatrzaski mocujące pokrywę (charakterystyczne kliknięcie).
- **3.** Zainstaluj pokrywę.
- **4.** Wykonaj procedury przedstawione w sekcji *Po zakończeniu serwisowania komputera*.

### **Wymontowywanie obudowy napędów**

- **1.** Wykonaj procedury przedstawione w sekcji *Przed przystąpieniem do serwisowania komputera*.
- **2.** Wymontuj następujące elementy:
	- a. pokrywa
	- b. pokrywa przednia
- **3.** Odłącz kabel danych i kabel zasilania od napędu dysków optycznych. Unieś obudowę napędów za uchwyt, aby odsłonić kable dysku twardego.

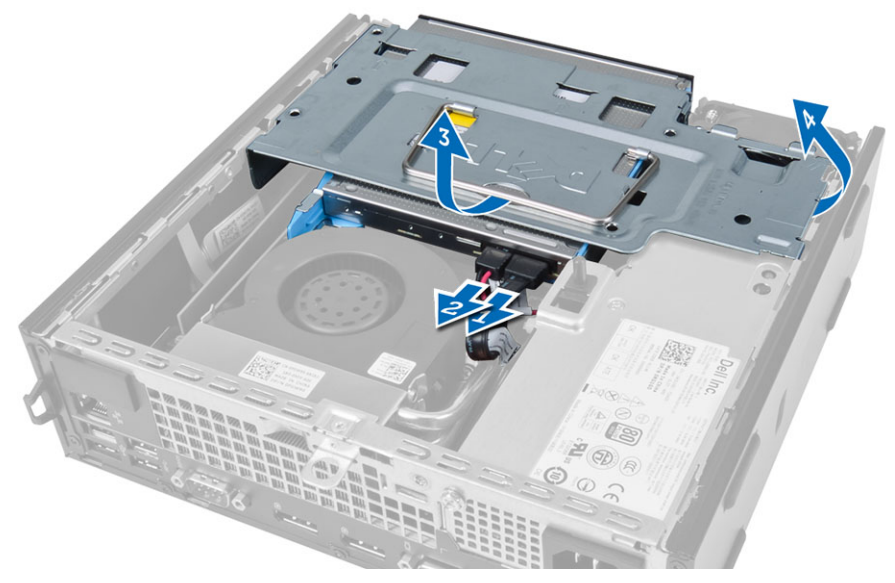

**4.** Odłącz kabel danych i kabel zasilania z tyłu dysku twardego i wyjmij obudowę napędów z komputera.

<span id="page-10-0"></span>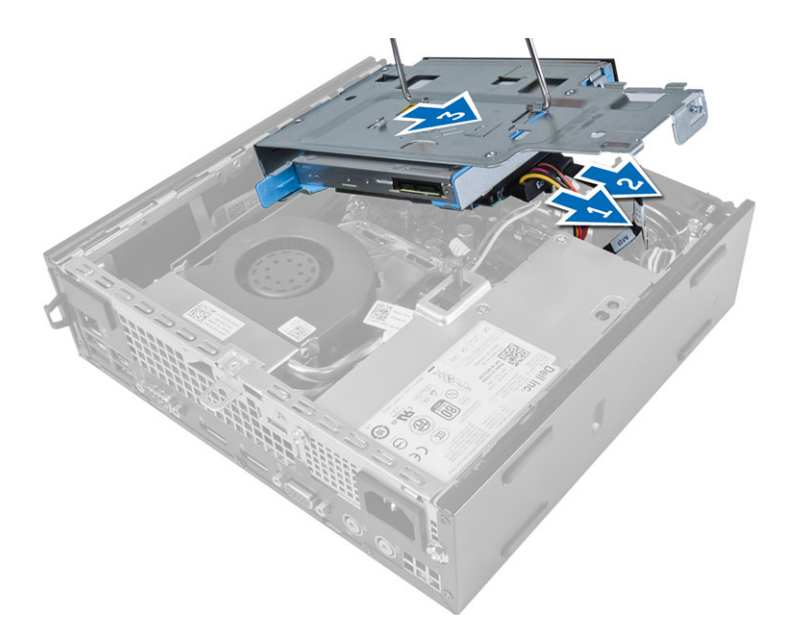

### **Instalowanie obudowy napędów**

- **1.** Umieść obudowę napędów na brzegu komputera, aby mieć swobodny dostęp do złączy kabli dysku twardego.
- **2.** Podłącz kabel danych i kabel zasilania do złączy na tylnej ściance dysku twardego.
- **3.** Włóż dysk do komputera.
- **4.** Podłącz kabel danych i kabel zasilania do złączy na tylnej ściance napędu dysków optycznych.
- **5.** Zainstaluj następujące elementy:
	- a. pokrywa przednia
	- b. pokrywa
- **6.** Wykonaj procedury przedstawione w sekcji *Po zakończeniu serwisowania komputera*.

### **Wymontowywanie karty bezprzewodowej sieci lokalnej (WLAN)**

- **1.** Wykonaj procedury przedstawione w sekcji *Przed przystąpieniem do serwisowania komputera*.
- **2.** Wymontuj następujące elementy:
	- a. pokrywa
	- b. pokrywa przednia
	- c. obudowa napędów
- **3.** Odłącz kable antenowe od karty sieci WLAN. Podważ zaciski na gnieździe, aż karta zostanie wysunięta. Wyjmij kartę sieci WLAN z komputera.

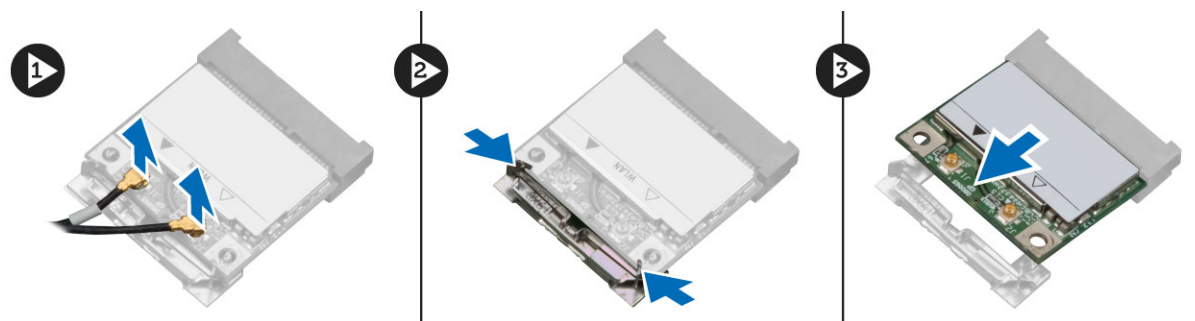

**4.** Wyjmij kable antenowe z komputera.

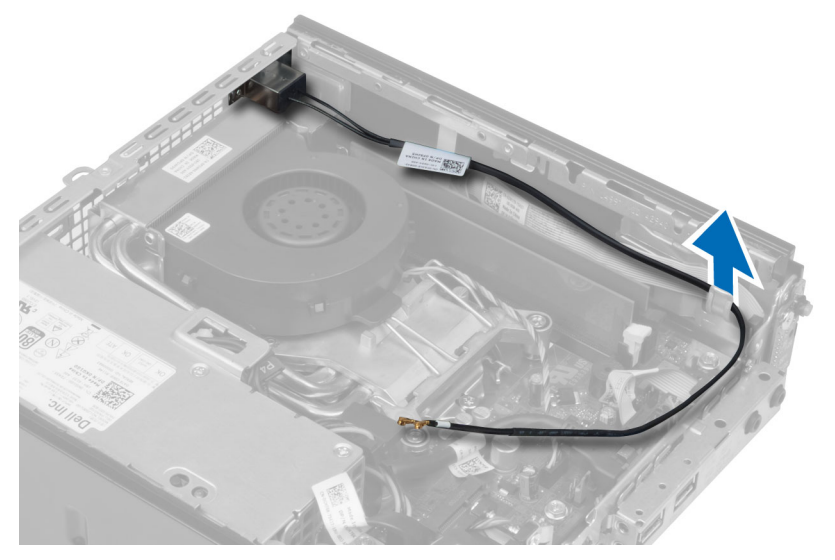

**5.** Wykręć śruby mocujące moduł anteny do gniazda. Wyjmij moduł anteny z komputera.

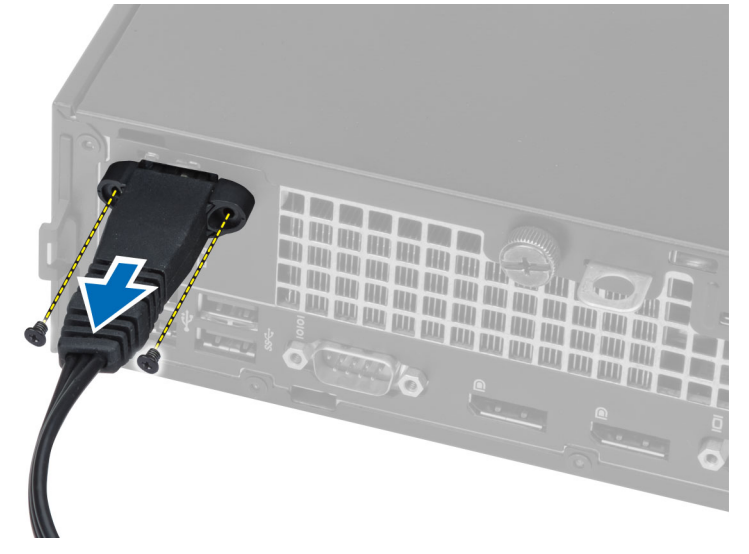

**6.** Przesuń i wyjmij gniazdo kabla antenowego z komputera.

<span id="page-12-0"></span>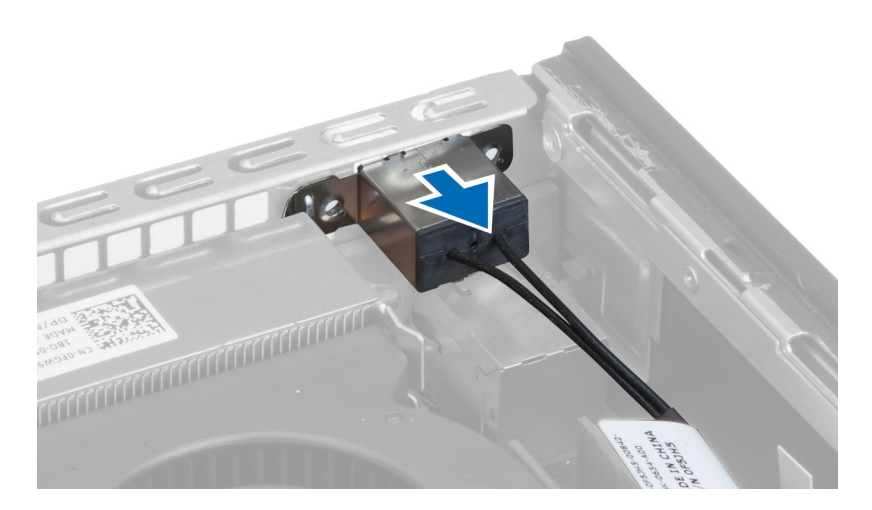

### **Instalowanie karty sieci WLAN**

- **1.** Dopasuj gniazdo i umieść je w szczelinie w komputerze.
- **2.** Dopasuj moduł anteny do gniazda. Wkręć śruby mocujące moduł anteny do gniazda anteny.
- **3.** Poprowadź kabel w komputerze.
- **4.** Włóż kartę sieci WLAN do gniazda i dociśnij, aż dźwignie mocująca zablokują kartę.
- **5.** Podłącz kable antenowe do karty sieci WLAN.
- **6.** Zainstaluj następujące elementy:
	- a. obudowa napędów
	- b. pokrywa przednia
	- c. pokrywa
- **7.** Wykonaj procedury przedstawione w sekcji *Po zakończeniu serwisowania komputera*.

#### **Wymontowywanie napędu dysków optycznych**

- **1.** Wykonaj procedury przedstawione w sekcji *Przed przystąpieniem do serwisowania komputera*.
- **2.** Wymontuj następujące elementy:
	- a. pokrywa
	- b. pokrywa przednia
	- c. obudowa napędów
- **3.** Naciśnij dźwignię napędu dysków optycznych i wysuń napęd dysków optycznych z obudowy napędów. Rozegnij wspornik napędu dysków optycznych i wyjmij napęd ze wspornika.

<span id="page-13-0"></span>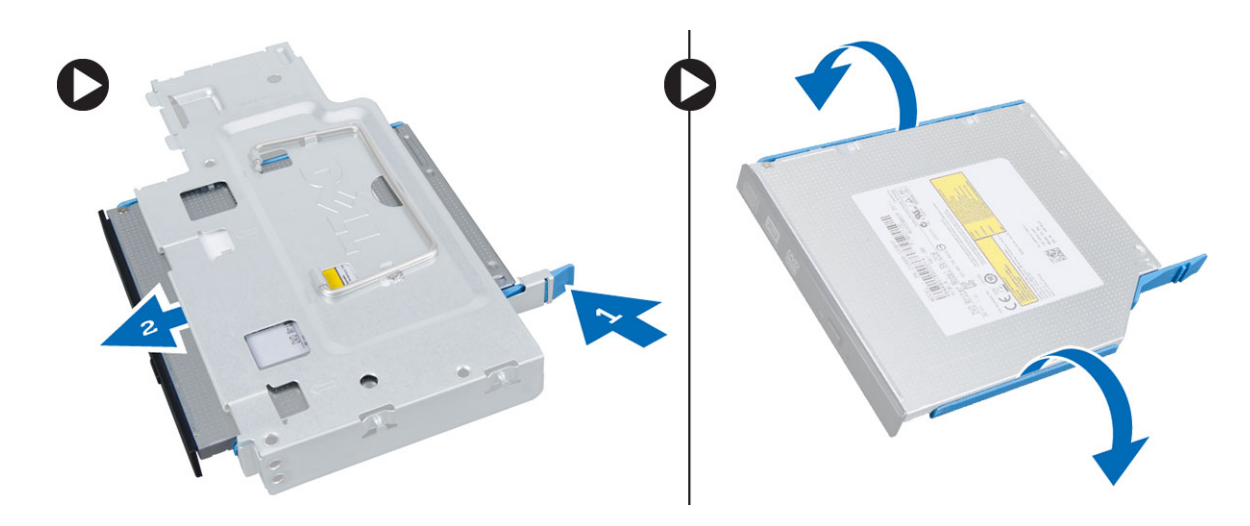

### **Instalowanie napędu dysków optycznych**

- **1.** Umieść napęd dysków optycznych we wsporniku.
- **2.** Wsuń napęd dysków optycznych do obudowy napędów.
- **3.** Zainstaluj następujące elementy:
	- a. obudowa napędów
	- b. pokrywa przednia
	- c. pokrywa
- **4.** Wykonaj procedury przedstawione w sekcji *Po zakończeniu serwisowania komputera*.

### **Wymontowywanie dysku twardego**

- **1.** Wykonaj procedury przedstawione w sekcji *Przed przystąpieniem do serwisowania komputera*.
- **2.** Wymontuj następujące elementy:
	- a. pokrywa
	- b. pokrywa przednia
	- c. obudowa napędów
- **3.** Wykręć śruby mocujące dysk twardy do obudowy napędów, a następnie wysuń dysk twardy z obudowy napędów.

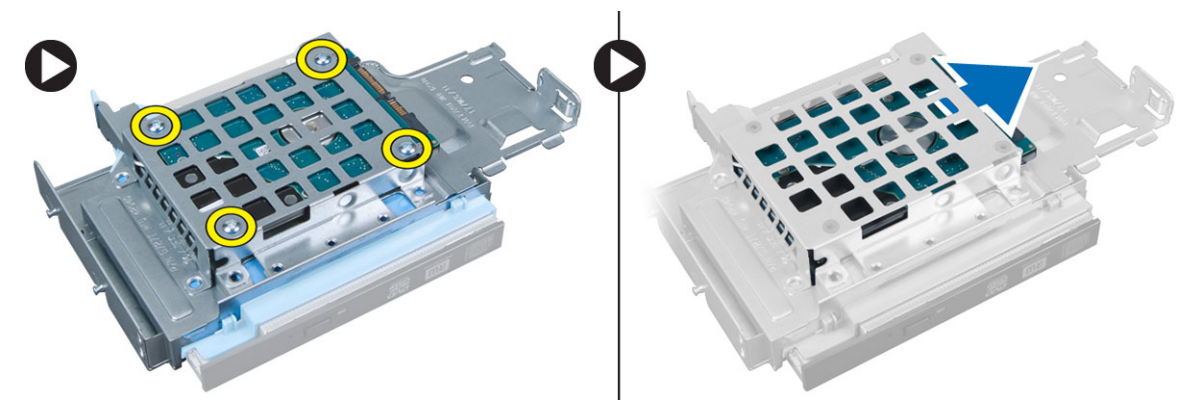

### <span id="page-14-0"></span>**Instalowanie dysku twardego**

- **1.** Wsuń dysk twardy do obudowy napędów.
- **2.** Wkręć śruby mocujące dysk twardy do obudowy.
- **3.** Zainstaluj następujące elementy:
	- a. obudowa napędów
	- b. pokrywa przednia
	- c. pokrywa
- **4.** Wykonaj procedury przedstawione w sekcji *Po zakończeniu serwisowania komputera*.

### **Wymontowywanie przełącznika czujnika naruszenia obudowy**

- **1.** Wykonaj procedury przedstawione w sekcji *Przed przystąpieniem do serwisowania komputera*.
- **2.** Wymontuj następujące elementy:
	- a. pokrywa
	- b. pokrywa przednia
	- c. obudowa napędów
- **3.** Odłącz kabel przełącznika czujnika naruszenia obudowy od płyty systemowej. Przesuń przełącznik czujnika naruszenia obudowy i wyjmij go z ramy montażowej.

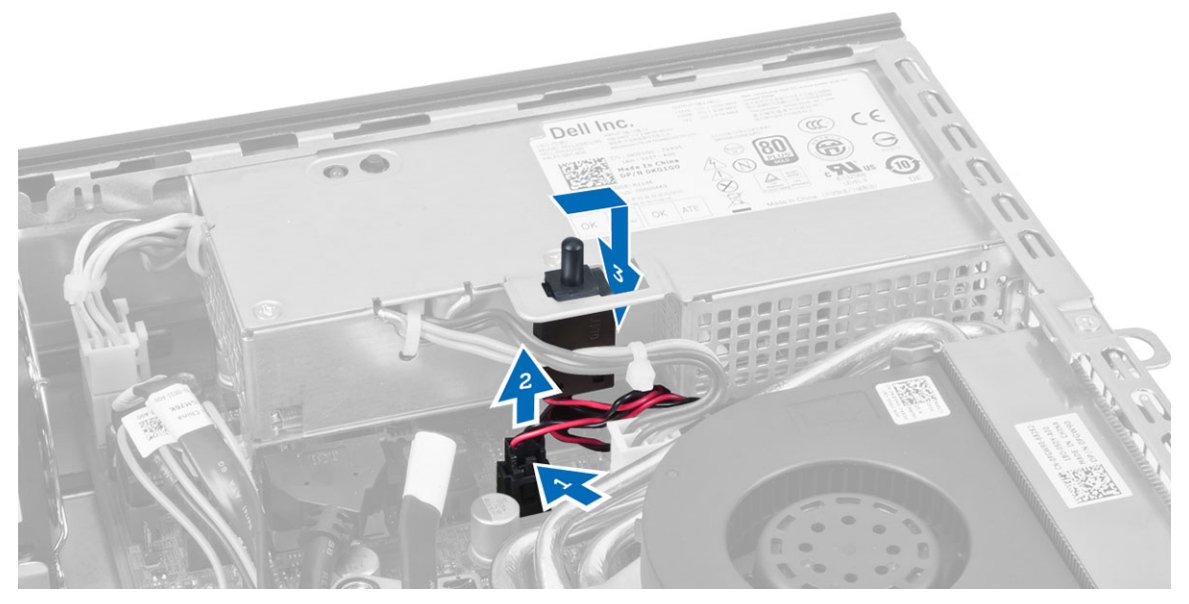

#### **Instalowanie przełącznika czujnika naruszenia obudowy**

- **1.** Umieść przełącznik czujnika naruszenia obudowy we wsporniku na zasilaczu i przesuń go, aby go zamocować.
- **2.** Podłącz kabel przełącznika czujnika naruszenia obudowy do płyty systemowej.
- **3.** Zainstaluj następujące elementy:
	- a. obudowa napędów
	- b. pokrywa przednia
	- c. pokrywa

<span id="page-15-0"></span>**4.** Wykonaj procedury przedstawione w sekcji *Po zakończeniu serwisowania komputera*.

### **Zalecenia dotyczące modułów pamięci**

Skonfigurowanie pamięci operacyjnej zgodnie z poniższymi wskazówkami pozwoli zapewnić optymalną wydajność komputera:

- Moduły pamięci o różnych pojemnościach (np. 2 GB i 4 GB) można łączyć, ale konfiguracja wszystkich kanałów, w których są zainstalowane moduły pamięci, musi być taka sama.
- Moduł pamięci należy instalować począwszy od pierwszego gniazda.

**UWAGA:** Gniazda modułów pamięci mogą mieć różne oznaczenia zależnie od konfiguracji sprzętowej komputera. Na przykład, A1, A2 lub 1, 2, 3.

- W przypadku łączenia modułów o randze 4 z modułami o randze 1 lub 2, moduły o randze 4 muszą być zainstalowane w gniazdach wyposażonych w białe dźwignie zwalniające.
- W przypadku zainstalowania modułów pamięci o różnych szybkościach wszystkie moduły działają z szybkością najwolniejszego zainstalowanego modułu.

### **Wymontowywanie modułów pamięci**

- **1.** Wykonaj procedury przedstawione w sekcji *Przed przystąpieniem do serwisowania komputera*.
- **2.** Wymontuj następujące elementy:
	- a. pokrywa

Ø

- b. pokrywa przednia
- c. obudowa napędów
- **3.** Naciśnij zaczepy mocujące moduł pamięci po obu stronach i wyjmij moduł pamięci z gniazda na płycie systemowej.

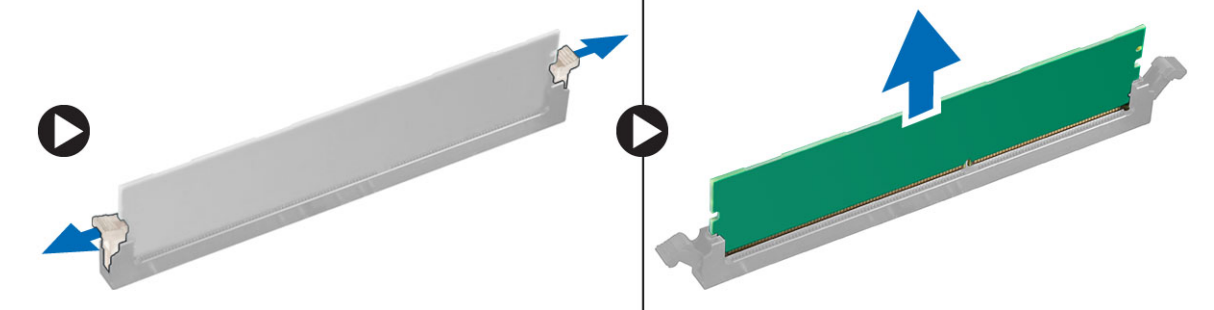

#### **Instalowanie modułów pamięci**

- **1.** Dopasuj wycięcie na module pamięci do wypustki w gnieździe na płycie systemowej.
- **2.** Dociśnij moduł pamięci, aż zatrzaski zostaną zamknięte.
- **3.** Zainstaluj następujące elementy:
	- a. obudowa napędów
	- b. pokrywa przednia
	- c. pokrywa
- **4.** Wykonaj procedury przedstawione w sekcji *Po zakończeniu serwisowania komputera*.

### <span id="page-16-0"></span>**Wymontowywanie głośnika**

- **1.** Wykonaj procedury przedstawione w sekcji *Przed przystąpieniem do serwisowania komputera*.
- **2.** Wymontuj następujące elementy:
	- a. pokrywa
	- b. pokrywa przednia
	- c. obudowa napędów
- **3.** Odłącz kabel głośnika od płyty systemowej.

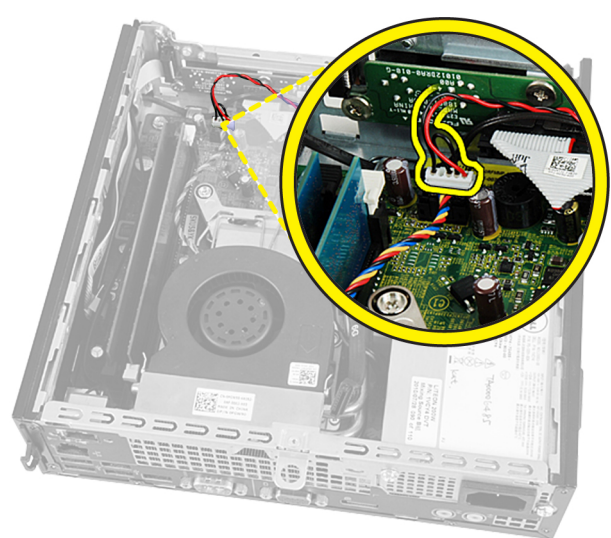

**4.** Wyjmij kabel głośnika spod kabla wentylatora systemowego i kabla antenowego sieci WLAN (jeśli są zainstalowane).

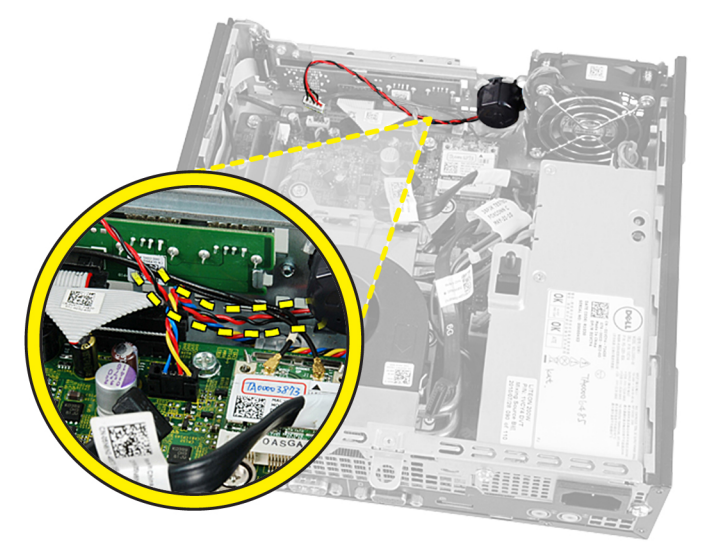

**5.** Zwolnij dźwignię i obróć głośnik, aby go odblokować.

<span id="page-17-0"></span>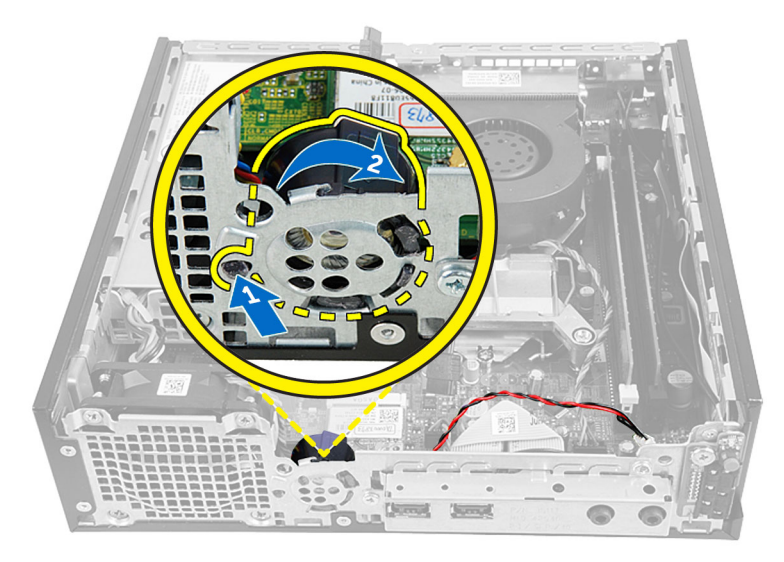

**6.** Wyjmij głośnik z ramy montażowej.

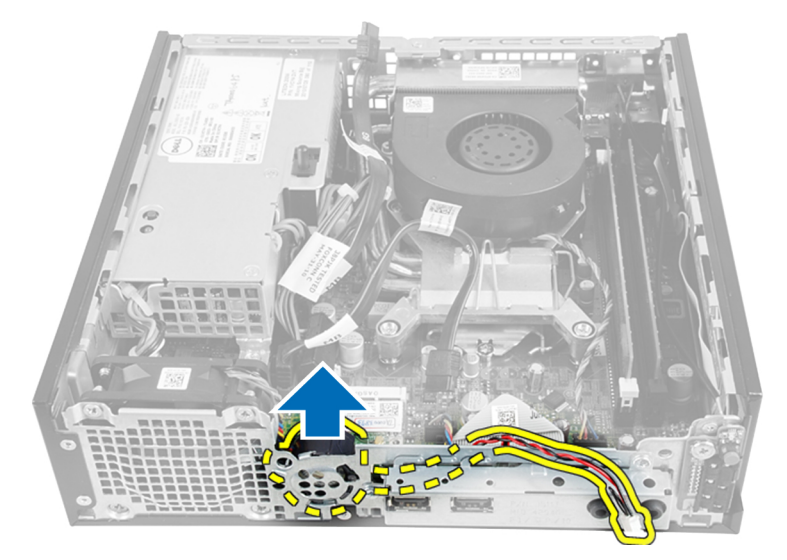

### **Instalowanie głośnika wewnętrznego**

- **1.** Umieść głośnik w gnieździe w komputerze.
- **2.** Obróć głośnik, aż zatrzask zostanie zablokowany.
- **3.** Umieść kabel głośnika pod kablem wentylatora systemowego i kablem antenowym sieci WLAN (jeśli są zainstalowane).
- **4.** Podłącz kabel głośnika do płyty systemowej.
- **5.** Zainstaluj następujące elementy:
	- a. obudowa napędów
	- b. pokrywa przednia
	- c. pokrywa
- **6.** Wykonaj procedury przedstawione w sekcji *Po zakończeniu serwisowania komputera*.

### <span id="page-18-0"></span>**Wymontowywanie płytki przełącznika zasilania**

- **1.** Wykonaj procedury przedstawione w sekcji *Przed przystąpieniem do serwisowania komputera*.
- **2.** Wymontuj następujące elementy:
	- a. pokrywa
	- b. pokrywa przednia
	- c. obudowa napędów
- **3.** Odłącz kabel przełącznika zasilania od płytki przełącznika zasilania.

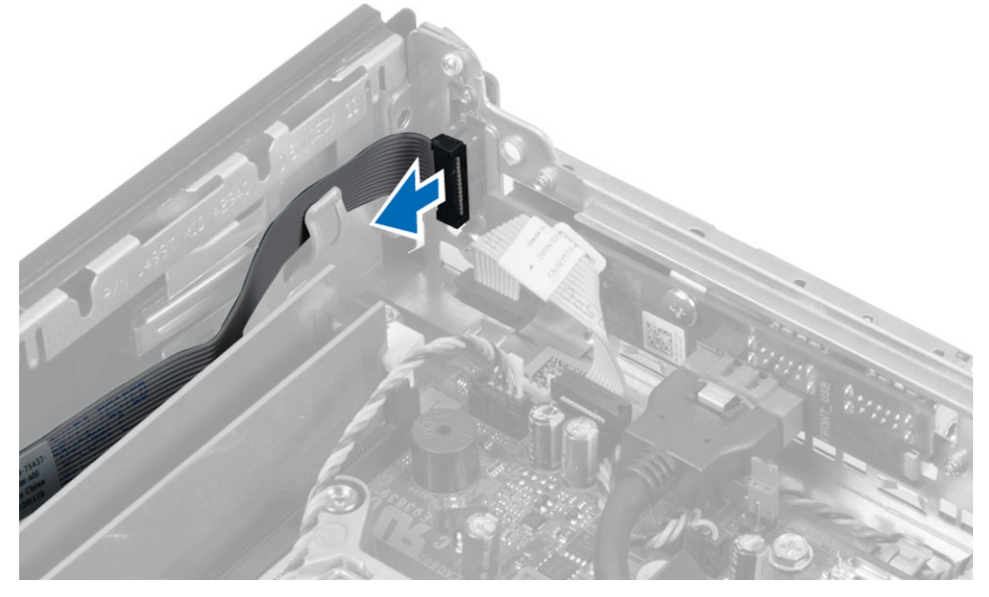

**4.** Wykręć śrubę i wyjmij płytkę przełącznika zasilania z komputera.

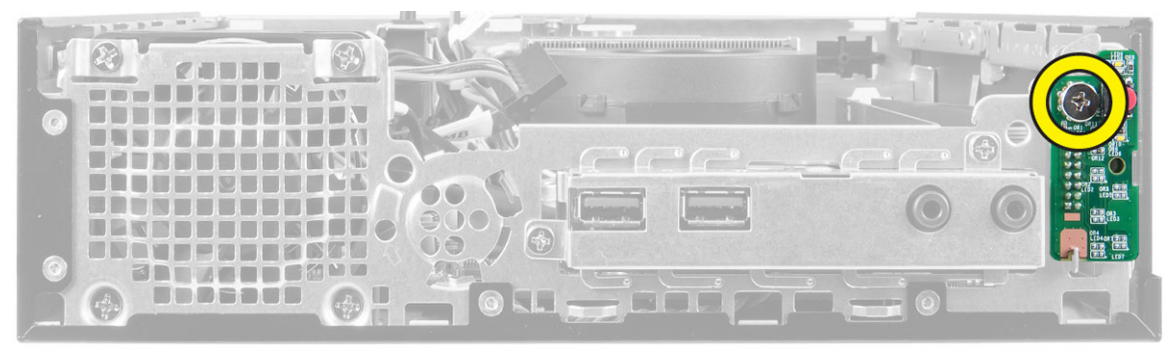

### **Instalowanie płytki przełącznika zasilania**

- **1.** Dopasuj płytkę przełącznika zasilania z przodu komputera i wkręć śrubę.
- **2.** Podłącz kabel przełącznika zasilania do płytki przełącznika zasilania.
- **3.** Zainstaluj następujące elementy:
	- a. obudowa napędów
	- b. pokrywa przednia
	- c. pokrywa

<span id="page-19-0"></span>**4.** Wykonaj procedury przedstawione w sekcji *Po zakończeniu serwisowania komputera*.

### **Wymontowywanie panelu we/wy**

- **1.** Wykonaj procedury przedstawione w sekcji *Przed przystąpieniem do serwisowania komputera*.
- **2.** Wymontuj następujące elementy:
	- a. pokrywa
	- b. pokrywa przednia
	- c. obudowa napędów
- **3.** Odłącz kabel audio i kabel USB od panelu we/wy.

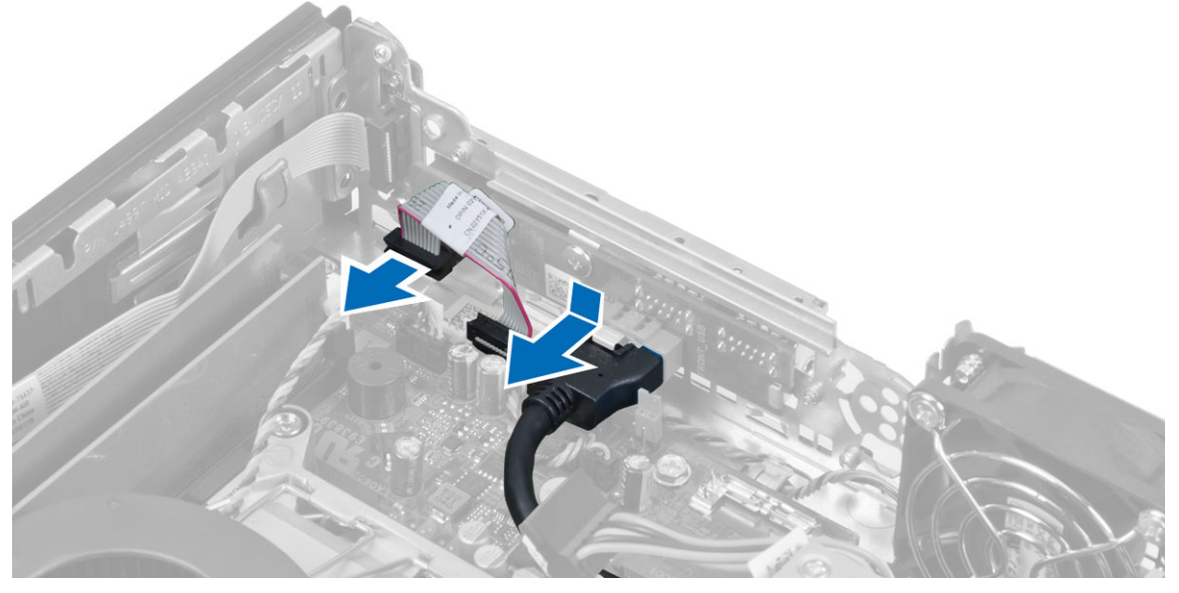

**4.** Wykręć śruby i przesuń panel we/wy ku lewej stronie komputera, aby go uwolnić, a następnie wyjmij go z komputera.

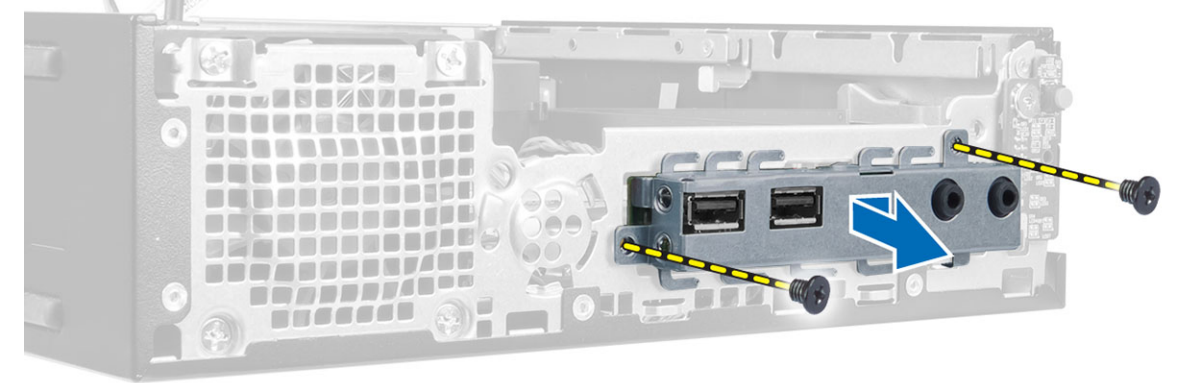

**5.** Wykręć śruby mocujące panel we/wy do wspornika.

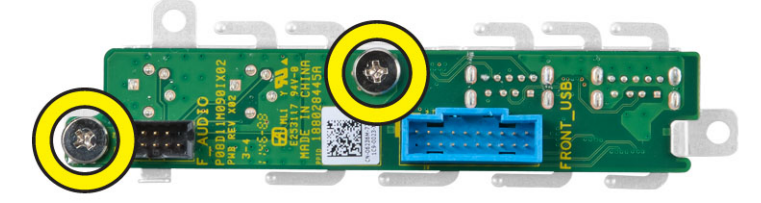

#### <span id="page-20-0"></span>**Instalowanie panelu we/wy**

- **1.** Dopasuj panel we/wy do wspornika i dokręć śruby mocujące panel we/wy.
- **2.** Umieść panel we/wy w szczelinie z przodu ramy montażowej.
- **3.** Wkręć śruby mocujące panel we/wy do komputera.
- **4.** Podłącz kabel audio i kabel USB do panelu we/wy.
- **5.** Zainstaluj następujące elementy:
	- a. obudowa napędów
	- b. pokrywa przednia
	- c. pokrywa
- **6.** Wykonaj procedury przedstawione w sekcji *Po zakończeniu serwisowania komputera*.

### **Wymontowywanie zasilacza**

- **1.** Wykonaj procedury przedstawione w sekcji *Przed przystąpieniem do serwisowania komputera*.
- **2.** Wymontuj następujące elementy:
	- a. pokrywa
	- b. pokrywa przednia
	- c. obudowa napędów
	- d. przełącznik czujnika naruszenia obudowy
- **3.** Odłącz kable zasilania i wykręć śrubę mocującą zasilacz do płyty systemowej.

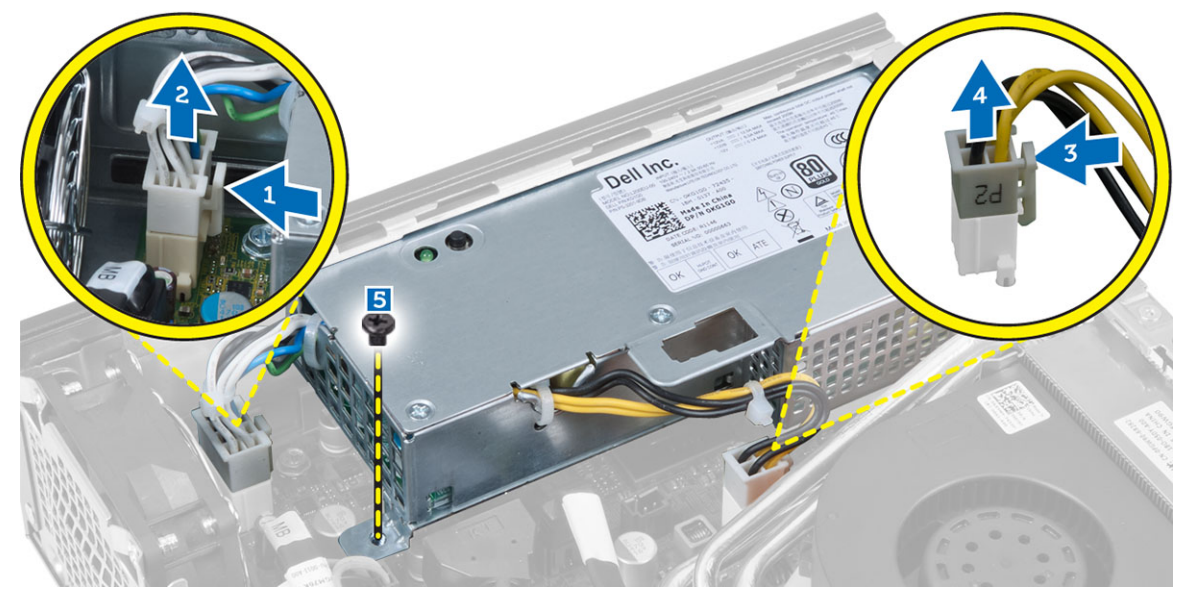

**4.** Wykręć śrubę mocującą zasilacz do ramy montażowej.

<span id="page-21-0"></span>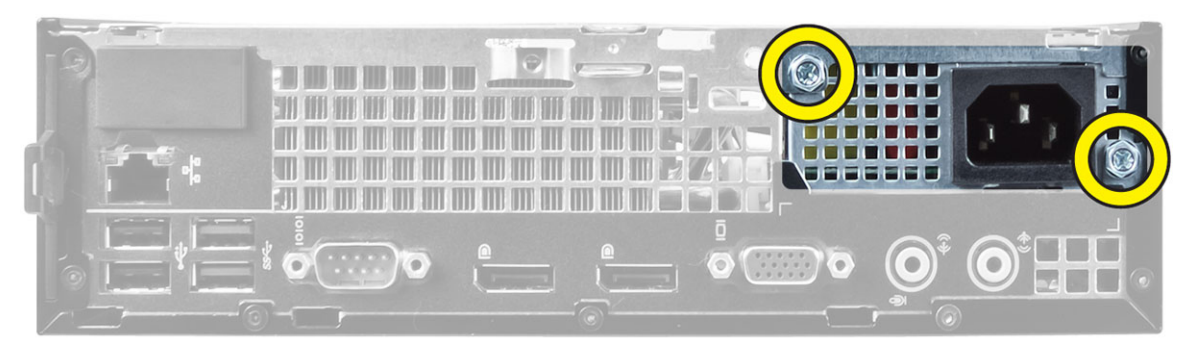

**5.** Przesuń zasilacz do środka i wyjmij go z komputera.

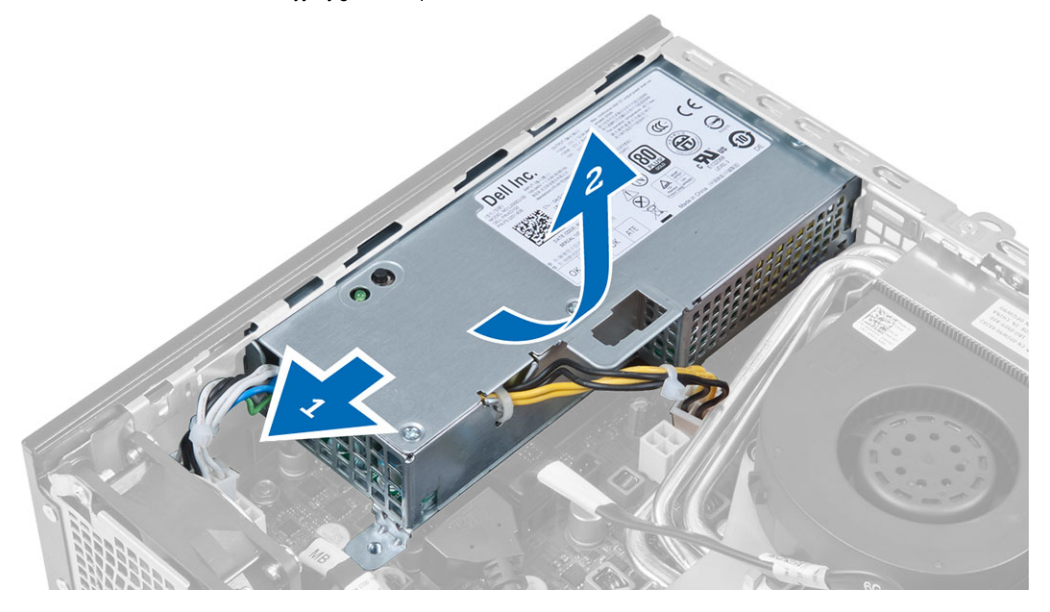

#### **Instalowanie zasilacza**

- **1.** Umieść zasilacz w ramie montażowej komputera i przesuń go na zewnątrz, aby go zamocować.
- **2.** Wkręć śruby mocujące zasilacz z tyłu komputera.
- **3.** Wkręć śruby mocujące zasilacz do ramy montażowej.
- **4.** Podłącz kable zasilające do płyty systemowej.
- **5.** Zainstaluj następujące elementy:
	- a. przełącznik czujnika naruszenia obudowy
	- b. obudowa napędów
	- c. pokrywa przednia
	- d. pokrywa
- **6.** Wykonaj procedury przedstawione w sekcji *Po zakończeniu serwisowania komputera*.

#### **Wymontowywanie radiatora**

- **1.** Wykonaj procedury przedstawione w sekcji *Przed przystąpieniem do serwisowania komputera*.
- **2.** Wymontuj następujące elementy:
- a. pokrywa
- b. pokrywa przednia
- c. obudowa napędów
- **3.** Odłącz kabel wentylatora i naciśnij dźwignię zwalniającą ku dołowi, a następnie przesuń ją na zewnątrz, aby zwolnić zaczep.

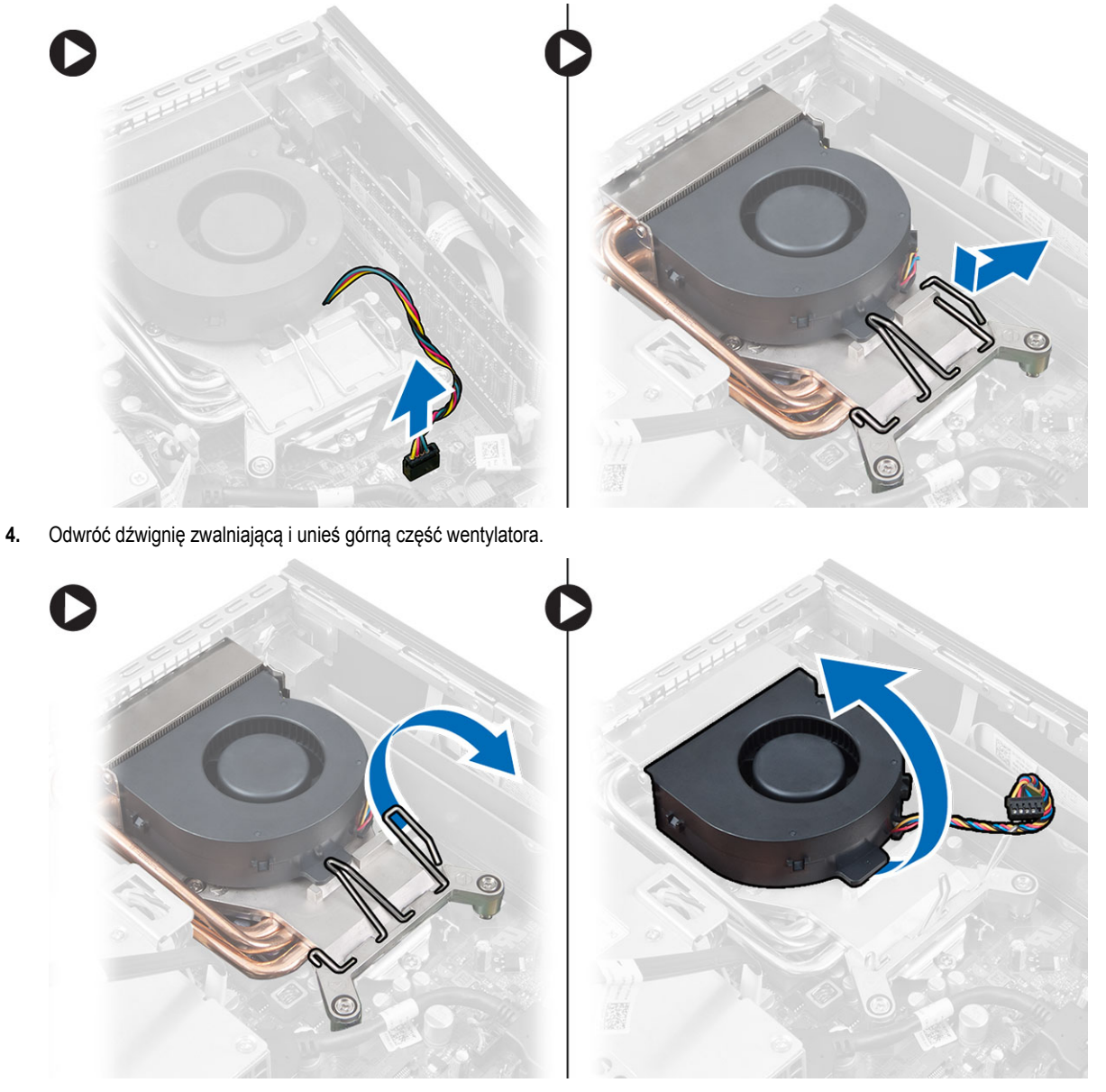

**5.** Poluzuj śruby mocujące, a następnie unieś zestaw radiatora i wentylatora i wyjmij go z komputera.

<span id="page-23-0"></span>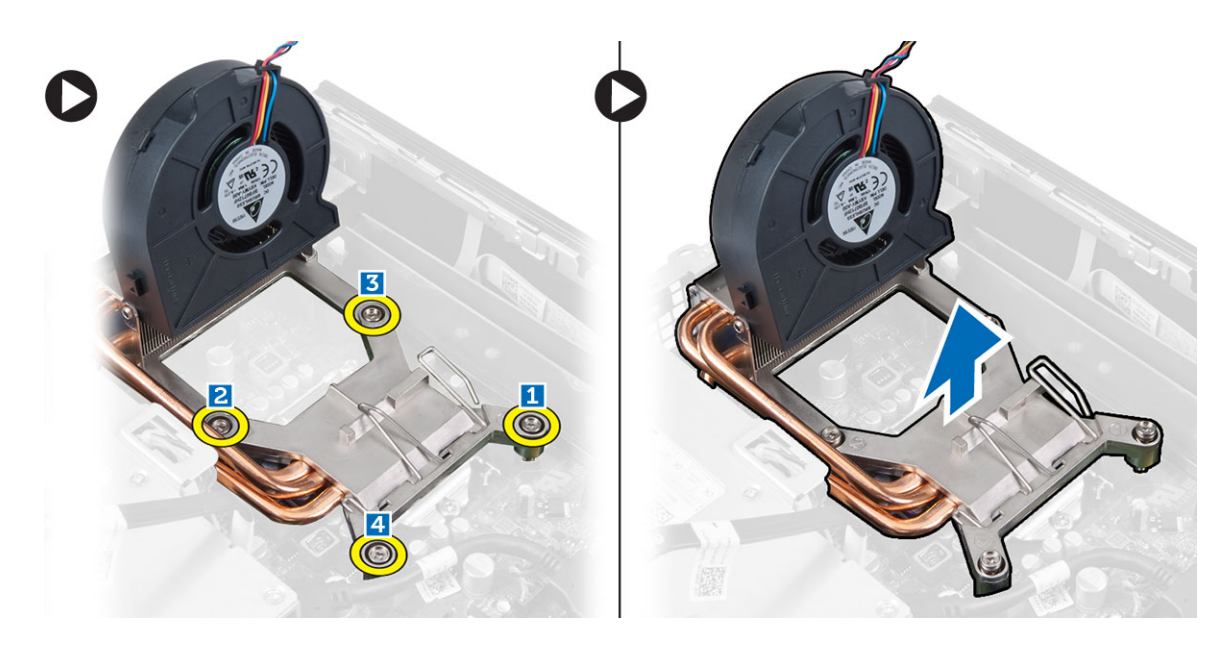

#### **Instalowanie radiatora**

- **1.** Umieść zespół radiatora w ramie montażowej komputera.
- **2.** Unieś wentylator i dokręć śruby mocujące estaw zespół radiatora do płyty systemowej.
- **3.** Naciśnij dźwignię zwalniającą ku dołowi, a następnie przesuń ją do środka, aby zabezpieczyć ją zaczepem.
- **4.** Podłącz kabel wentylatora do złącza na płycie systemowej.
- **5.** Zainstaluj następujące elementy:
	- a. obudowa napędów
	- b. pokrywa przednia
	- c. pokrywa
- **6.** Wykonaj procedury przedstawione w sekcji *Po zakończeniu serwisowania komputera*.

#### **Wymontowywanie procesora**

- **1.** Wykonaj procedury przedstawione w sekcji *Przed przystąpieniem do serwisowania komputera*.
- **2.** Wymontuj następujące elementy:
	- a. pokrywa
		- b. pokrywa przednia
		- c. obudowa napędów
		- d. zestaw radiatora
- **3.** Naciśnij dźwignię zwalniającą w dół, a następnie przesuń ją na zewnątrz, aby ją uwolnić spod zaczepu. Podnieś pokrywę procesora i wyjmij procesor z gniazda.

<span id="page-24-0"></span>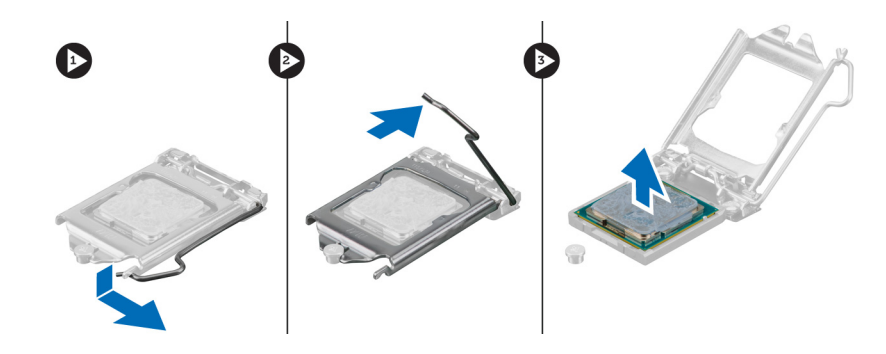

#### **Instalowanie procesora**

- **1.** Umieść procesor w gnieździe. Sprawdź, czy procesor jest poprawnie osadzony.
- **2.** Naciśnij dźwignię zwalniającą w dół, a następnie przesuń ją do środka, aby zabezpieczyć ją zaczepem.
- **3.** Zainstaluj następujące elementy:
	- a. zestaw radiatora
	- b. obudowa napędów
	- c. pokrywa przednia
	- d. pokrywa
- **4.** Wykonaj procedury przedstawione w sekcji *Po zakończeniu serwisowania komputera*.

### **Wymontowywanie baterii pastylkowej**

- **1.** Wykonaj procedury przedstawione w sekcji *Przed przystąpieniem do serwisowania komputera*.
- **2.** Wymontuj następujące elementy:
	- a. pokrywa
	- b. pokrywa przednia
	- c. obudowa napędów
	- d. radiator
- **3.** Odciągnij dźwignię od baterii pastylkowej. Kiedy bateria pastylkowa zostanie wysunięta z gniazda, wyjmij ją z komputera.

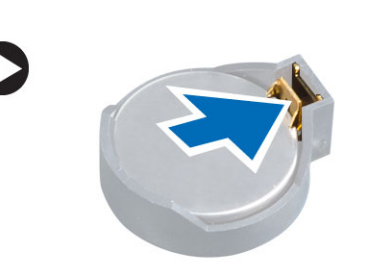

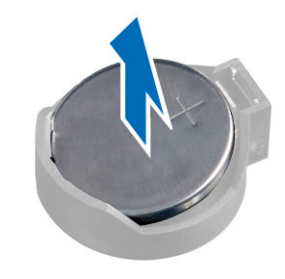

### **Instalowanie baterii pastylkowej**

- **1.** Włóż baterię pastylkową do gniazda na płycie systemowej.
- **2.** Dociśnij baterię pastylkową, aż zatrzask zostanie zamknięty i zamocuje baterię.
- **3.** Zainstaluj następujące elementy:
	- a. radiator
	- b. obudowa napędów
- <span id="page-25-0"></span>c. pokrywa przednia
- d. pokrywa
- **4.** Wykonaj procedury przedstawione w sekcji *Po zakończeniu serwisowania komputera*.

### **Wymontowywanie wentylatora systemowego**

- **1.** Wykonaj procedury przedstawione w sekcji *Przed przystąpieniem do serwisowania komputera*.
- **2.** Wymontuj następujące elementy:
	- a. pokrywa
	- b. pokrywa przednia
	- c. obudowa napędów
- **3.** Odłącz kabel wentylatora systemowego od płyty systemowej.

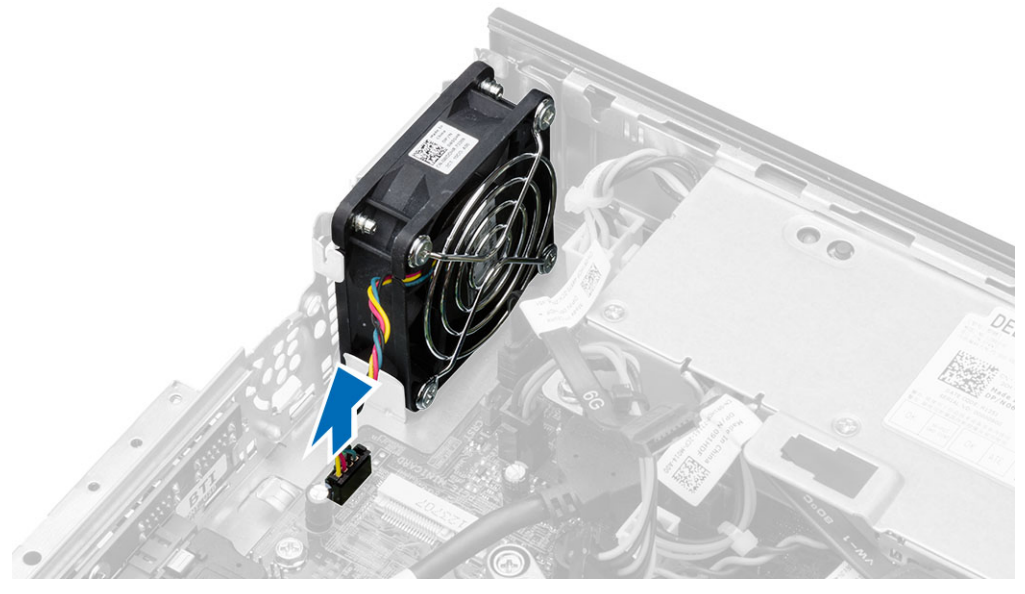

**4.** Wykręć śruby mocujące wentylator do ramy montażowej komputera.

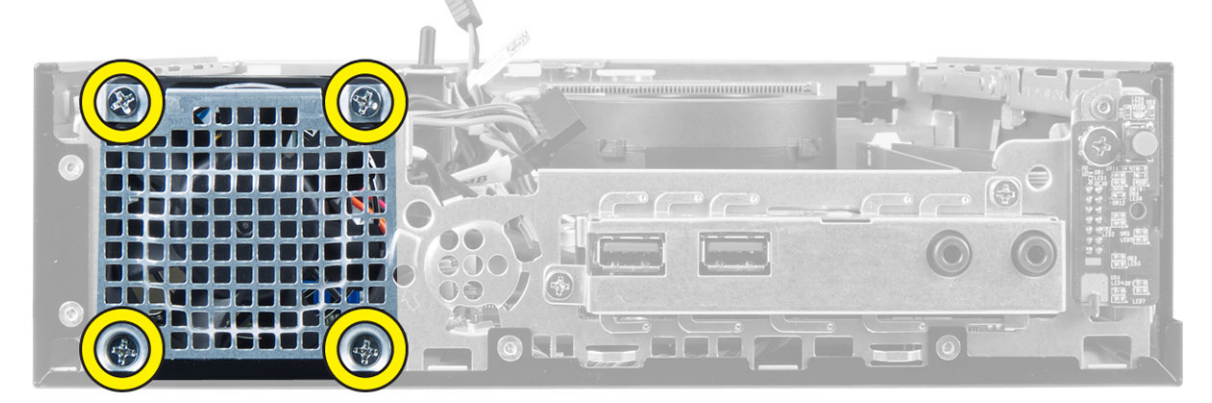

**5.** Wyjmij wentylator z ramy montażowej.

#### <span id="page-26-0"></span>**Instalowanie wentylatora systemowego**

- **1.** Umieść wentylator systemowy w ramie montażowej.
- **2.** Dokręć śruby mocujące wentylator do ramy montażowej.
- **3.** Podłącz kabel wentylatora systemowego do płyty systemowej.
- **4.** Zainstaluj następujące elementy:
	- a. obudowa napędów
	- b. pokrywa przednia
	- c. pokrywa
- **5.** Wykonaj procedury przedstawione w sekcji *Po zakończeniu serwisowania komputera*.

### **Wymontowywanie płyty systemowej**

- **1.** Wykonaj procedury przedstawione w sekcji *Przed przystąpieniem do serwisowania komputera*.
- **2.** Wymontuj następujące elementy:
	- a. pokrywa
	- b. pokrywa przednia
	- c. obudowa napędów
	- d. zasilacz
	- e. zestaw radiatora
	- f. procesor
	- g. pamięć
	- h. karta sieci WLAN
	- i. panel we/wy
- **3.** Odłącz wszystkie kable podłączone do płyty systemowej i wykręć śruby mocujące płytę systemową do ramy montażowej komputera. Unieś i wyjmij płytę systemową z komputera.

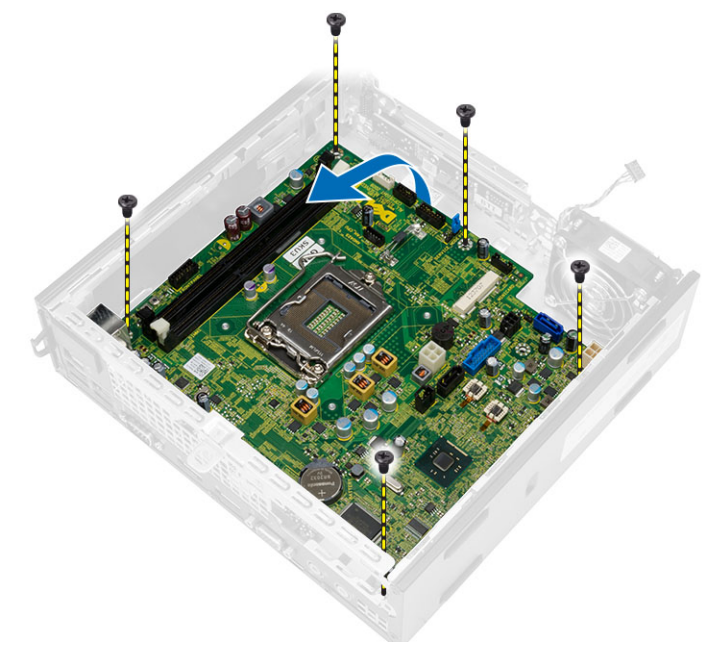

### <span id="page-27-0"></span>**Elementy płyty systemowej**

Poniższa ilustracja przedstawia układ elementów na płycie systemowej.

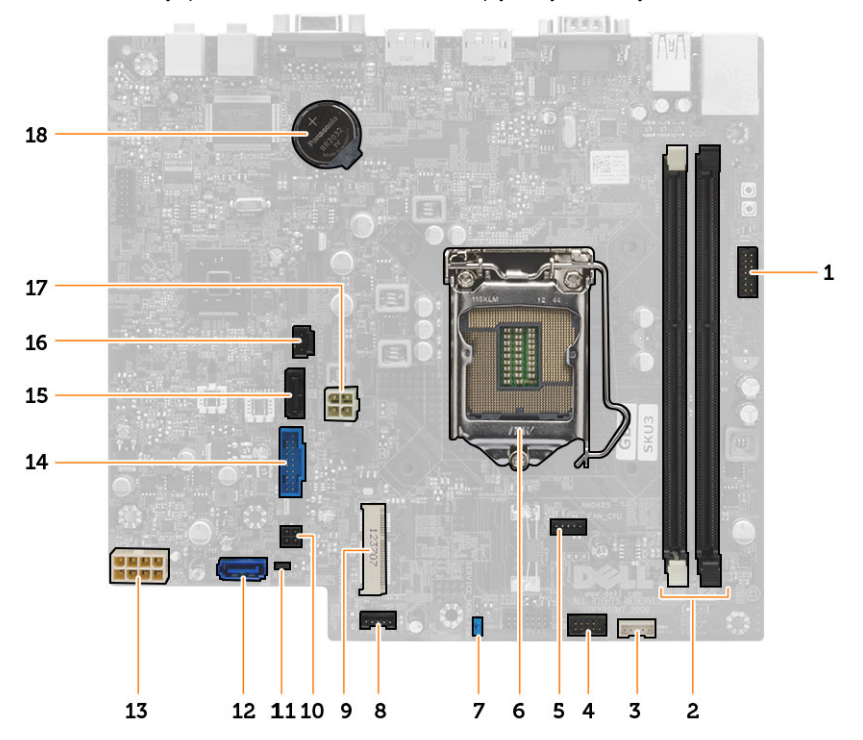

- 1. Pokrywa przednia złącze przełącznika zasilania
- 2. Gniazda modułów pamięci
- 3. Złącze głośnika wewnętrznego
- 4. Przednie złącze audio
- 5. Złącze wentylatora procesora
- 6. Gniazdo procesora
- 7. Zworka hasła
- 8. Złącze wentylatora systemowego
- 9. Karta mini PCIe
- 10. Złącze zasilania dysku twardeo / napędu dysków optycznych
- 11. Zworka resetowania zegara czasu rzeczywistego
- 12. Złącze SATA 0
- 13. Złącze zasilania
- 14. Przednie złącze USB
- 15. Złącze SATA 1
- 16. Złącze przełącznika czujnika naruszenia obudowy
- 17. Złącze zasilania 12 V
- 18. bateria pastylkowa

### <span id="page-28-0"></span>**Instalowanie płyty systemowej**

- **1.** Wyrównaj płytę systemową ze złączami portów i umieść płytę systemową w ramie montażowej komputera.
- **2.** Wkręć śruby mocujące płytę systemową do ramy montażowej.
- **3.** Podłącz wszystkie kable do płyty systemowej.
- **4.** Zainstaluj następujące elementy:
	- a. panel we/wy
	- b. karta sieci WLAN
	- c. pamięć
	- d. procesor
	- e. zestaw radiatora
	- f. zasilacz
	- g. obudowa napędów
	- h. pokrywa przednia
	- i. pokrywa
- **5.** Wykonaj procedury przedstawione w sekcji *Po zakończeniu serwisowania komputera*.

## <span id="page-29-0"></span>**Program konfiguracji systemu**

Program konfiguracji systemu służy do zarządzania sprzętem zainstalowanym w komputerze i umożliwia modyfikowanie konfiguracji systemu BIOS. W programie konfiguracji systemu można wykonywać następujące zadania:

- Zmienianie ustawień zapisanych w pamięci NVRAM po zainstalowaniu lub wymontowaniu sprzętu
- Wyświetlanie konfiguracji sprzętowej systemu
- Włączanie i wyłączanie wbudowanych urządzeń
- Ustawianie opcji wydajności i zarządzania zasilaniem
- Zarządzanie zabezpieczeniami komputera

#### **Sekwencja ładowania**

Opcja Boot Sequence (Sekwencja ładowania) umożliwia pominięcie kolejności urządzeń startowych zdefiniowanej w programie konfiguracji systemu i uruchomienie komputera z określonego urządzenia (na przykład z napędu dysków optycznych lub z dysku twardego). Po wyświetleniu logo Dell, kiedy komputer wykonuje automatyczny test diagnostyczny (POST), dostępne są następujące funkcje:

- Dostęp do konfiguracji systemu: naciśnij klawisz <F2>.
- Wyświetlenie menu jednorazowej opcji uruchamiania: naciśnij klawisz <F12>.

Menu jednorazowej opcji uruchamiania zawiera urządzenia, z których można uruchomić komputer oraz opcję diagnostyki. Opcje dostępne w tym menu są następujące:

- Removable Drive (Dysk wymienny, jeśli jest dostępny)
- STXXXX Drive (Napęd STXXXX)

**UWAGA:** XXX oznacza numer napędu SATA. Ø

- Optical Drive (Napęd dysków optycznych)
- Diagnostics (Diagnostyka)

**UWAGA:** Wybranie opcji Diagnostics (Diagnostyka) powoduje wyświetlenie ekranu **ePSA diagnostics** (Diagnostyka U ePSA).

Ekran sekwencji ładowania zawiera także opcję umożliwiającą otwarcie programu konfiguracji systemu.

#### **Klawisze nawigacji**

Poniższa tabela przedstawia klawisze nawigacji w programie konfiguracji systemu.

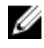

**UWAGA:** Większość opcji konfiguracji systemu jest zapisywana, a zmiany ustawień są wprowadzane po ponownym uruchomieniu komputera.

#### <span id="page-30-0"></span>**Tabela 1. Klawisze nawigacji**

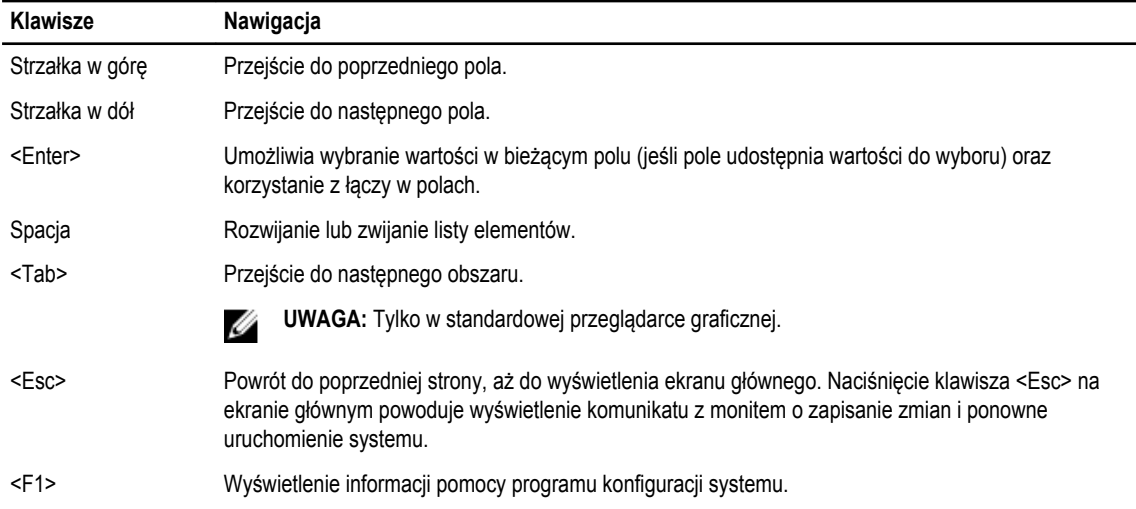

## **Opcje konfiguracji systemu**

**UWAGA:** W zależności od komputera oraz zainstalowanych urządzeń wymienione w tej sekcji pozycje mogą, ale nie muszą, pojawiać się na ekranie.

#### **Tabela 2. General (Ogólne)**

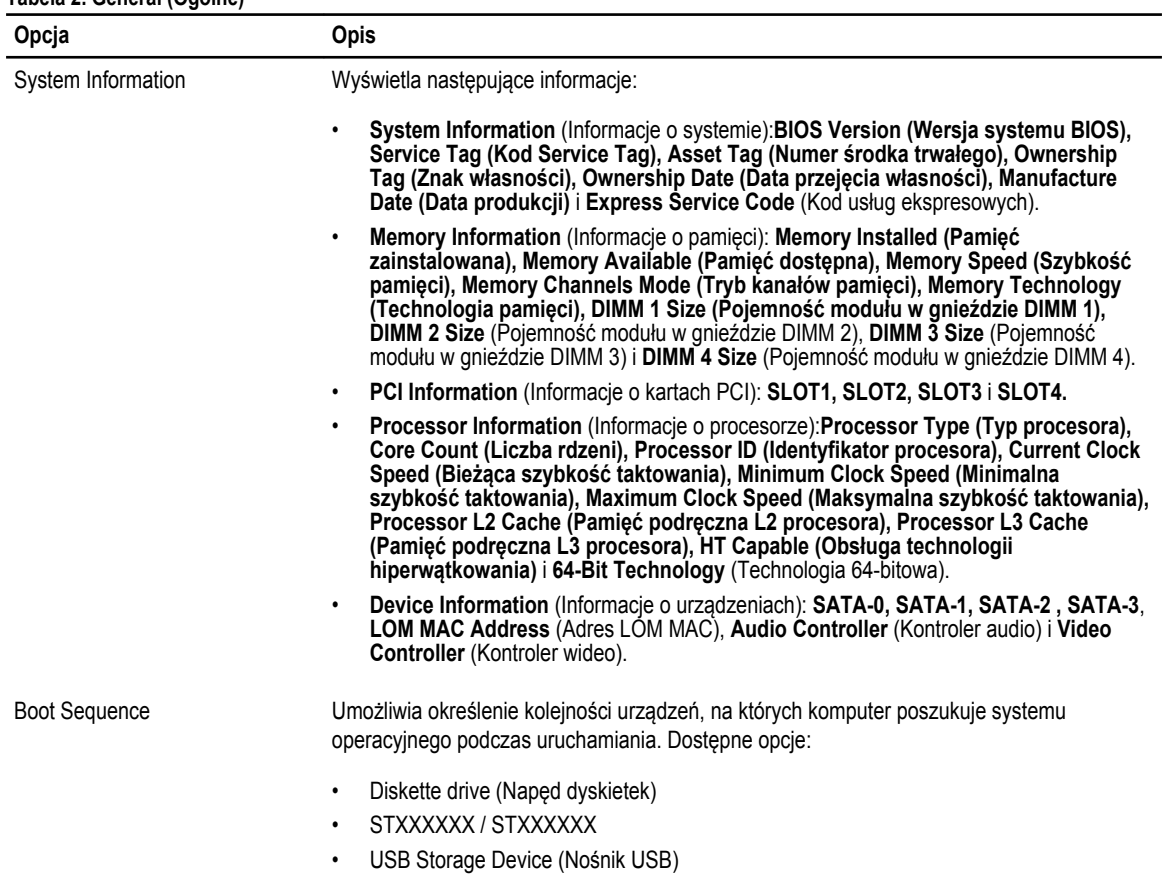

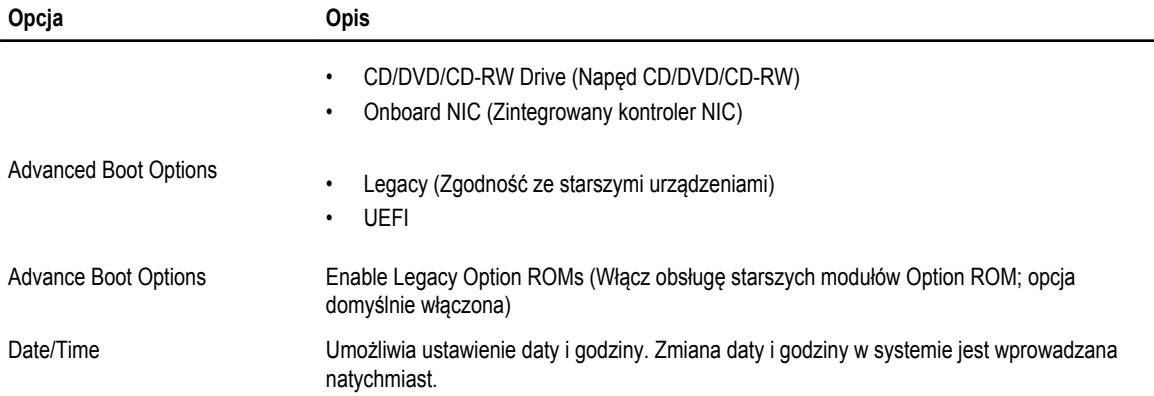

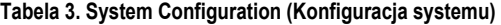

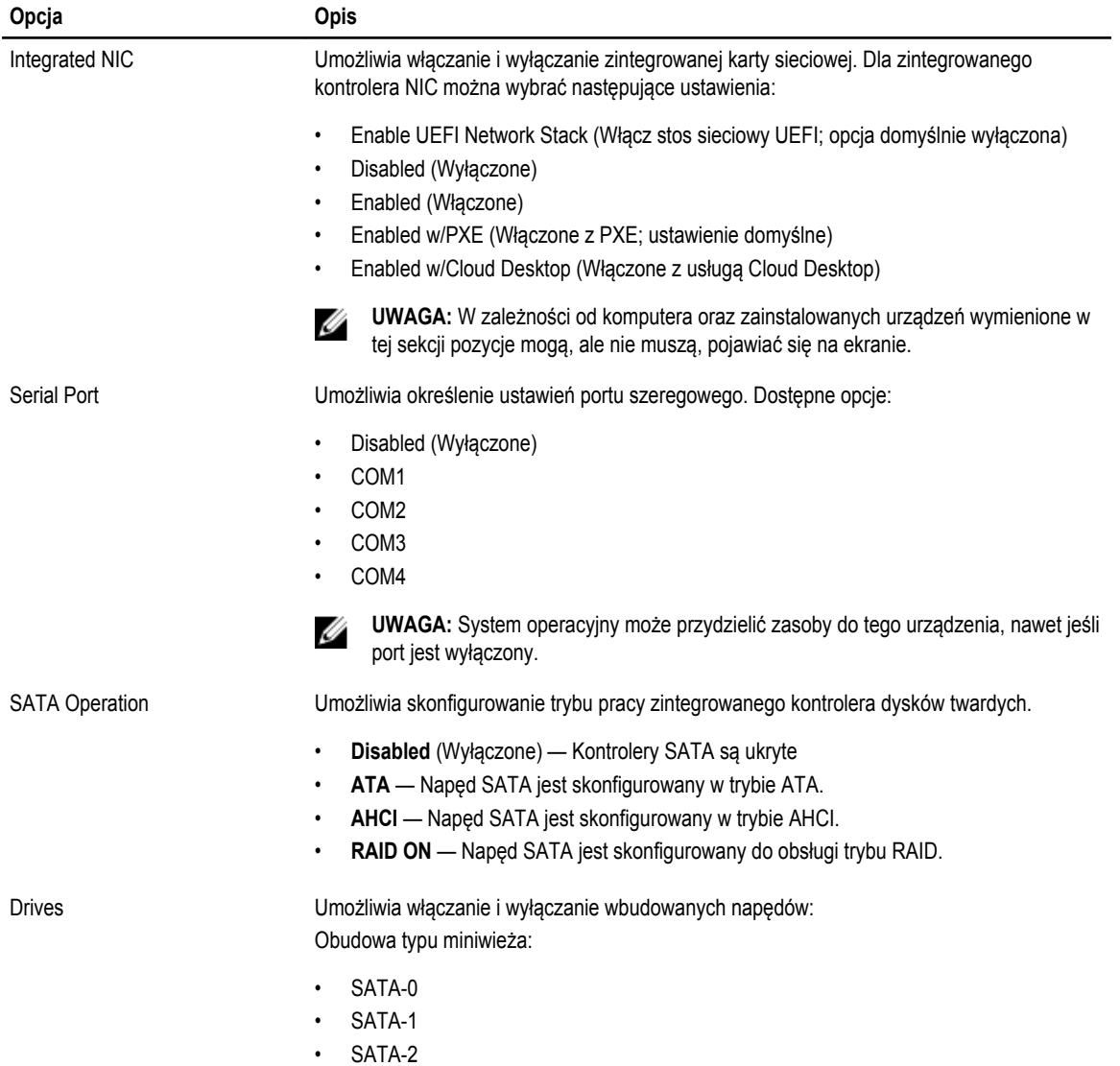

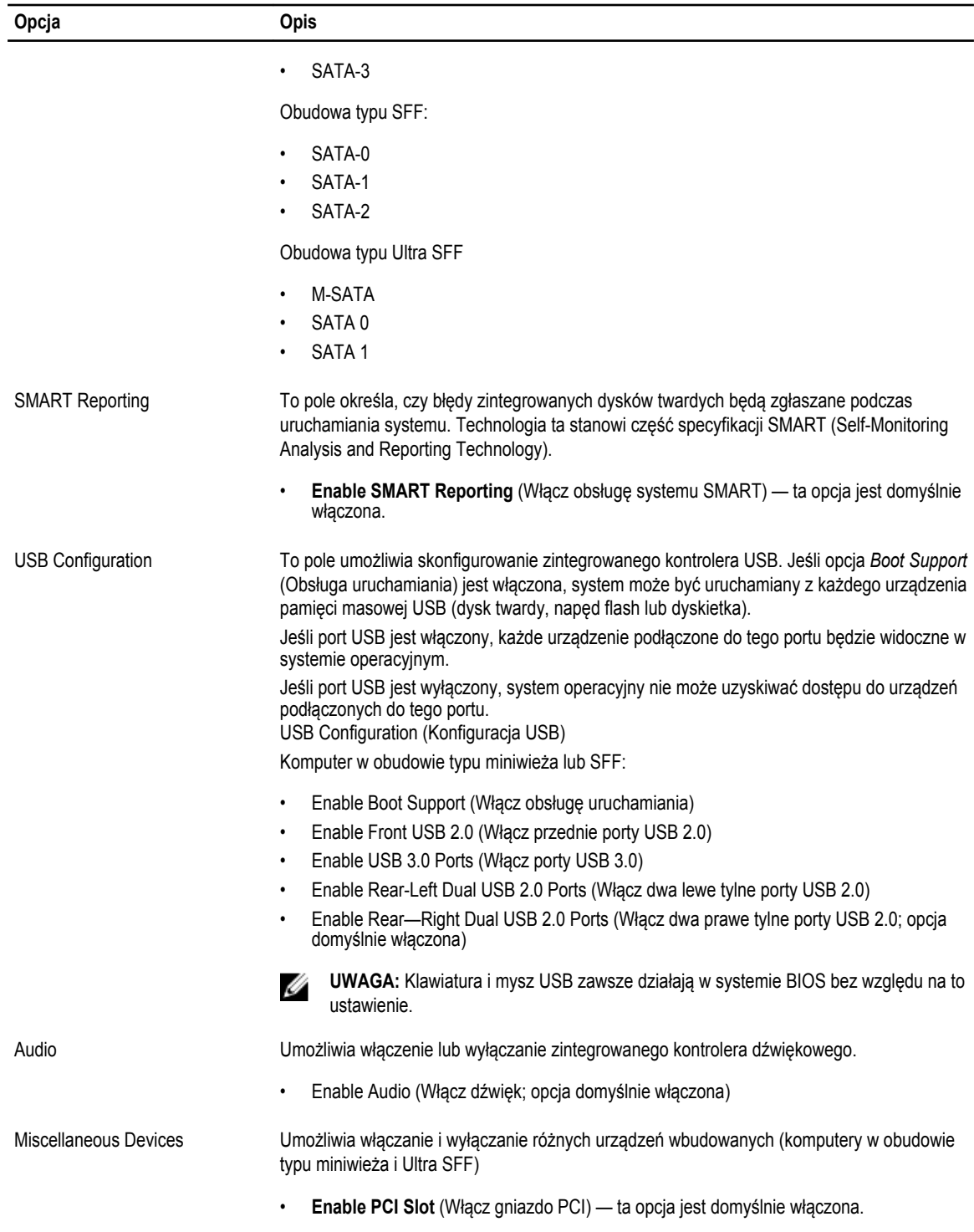

**Tabela 4. Security (Zabezpieczenia)**

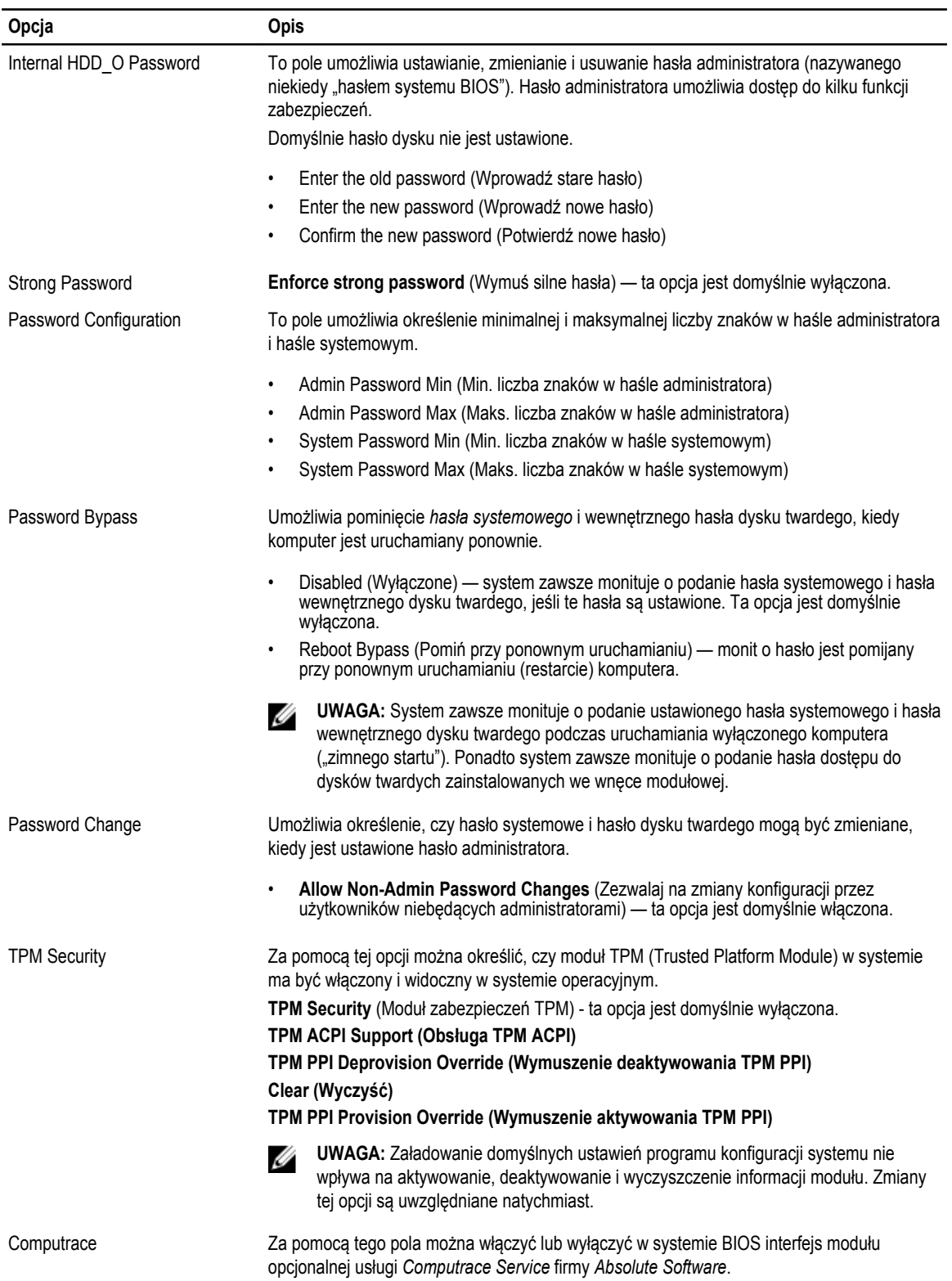

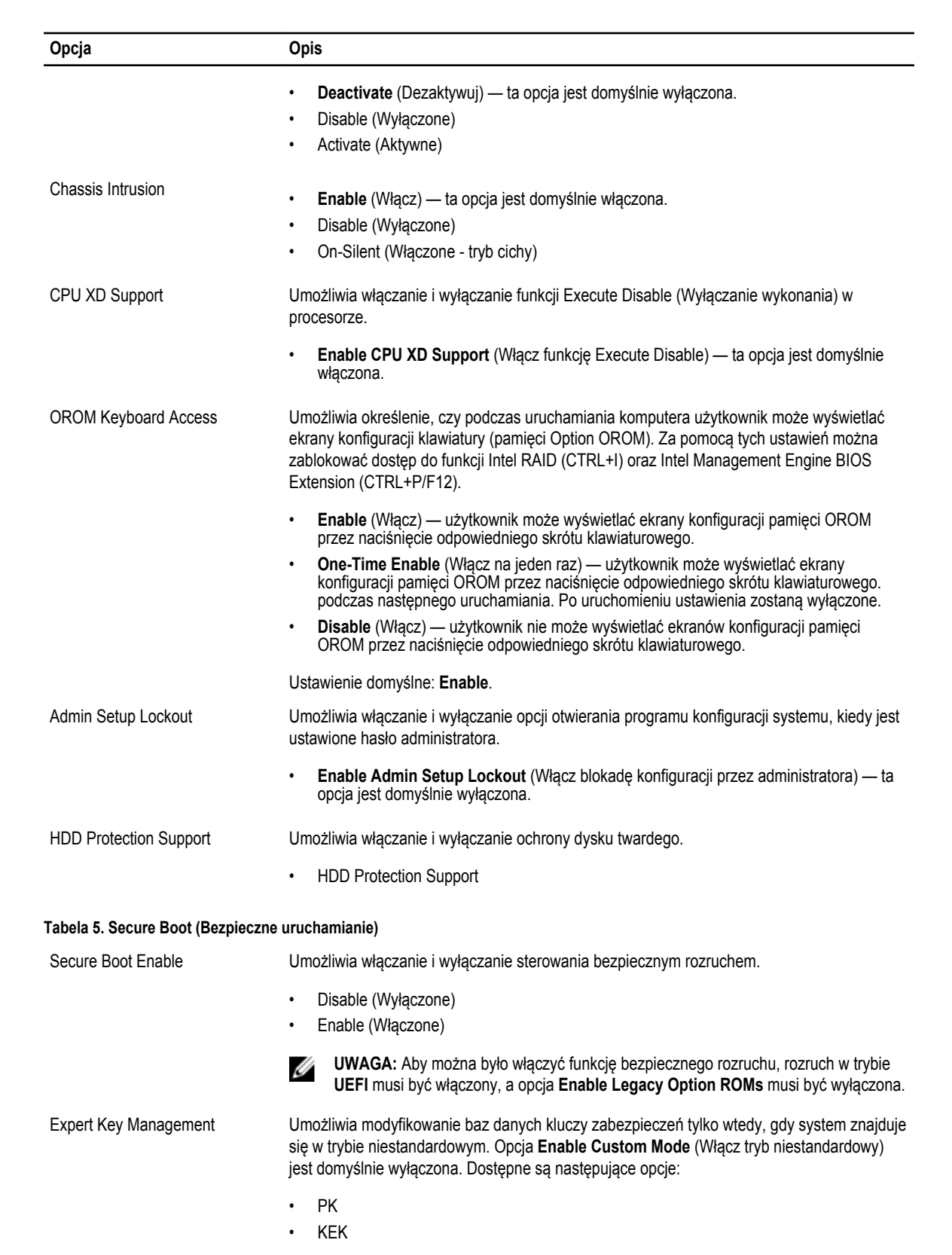

- db
- dbx

W przypadku włączenia trybu **Custom Mode** (niestandardowego) opcje dotyczące baz danych **PK, KEK, db i dbx** nie są wyświetlane. Dostępne są następujące opcje:

- **Save to File** (Zapisz w pliku) zapisuje klucz w pliku wybranym przez użytkownika.
- **Replace from File** (Zastąp z pliku) zastępuje bieżący klucz kluczem z pliku wybranego przez użytkownika.
- **Append from File** (Dodaj do pliku) dodaje do bieżącej bazy danych klucz z pliku wybranego przez użytkownika.
- **Delete** (Usuń) usuwa wybrany klucz.
- **Reset All Keys** (Resetuj wszystkie klucze) przywraca ustawienia domyślne.
- **Delete All Keys** (Usuń wszystkie klucze) usuwa wszystkie klucze.

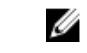

**UWAGA:** Wyłączenie trybu niestandardowego spowoduje wymazanie wszelkich zmian i przywrócenie domyślnych ustawień kluczy.

#### **Tabela 6. Performance (Wydajność)**

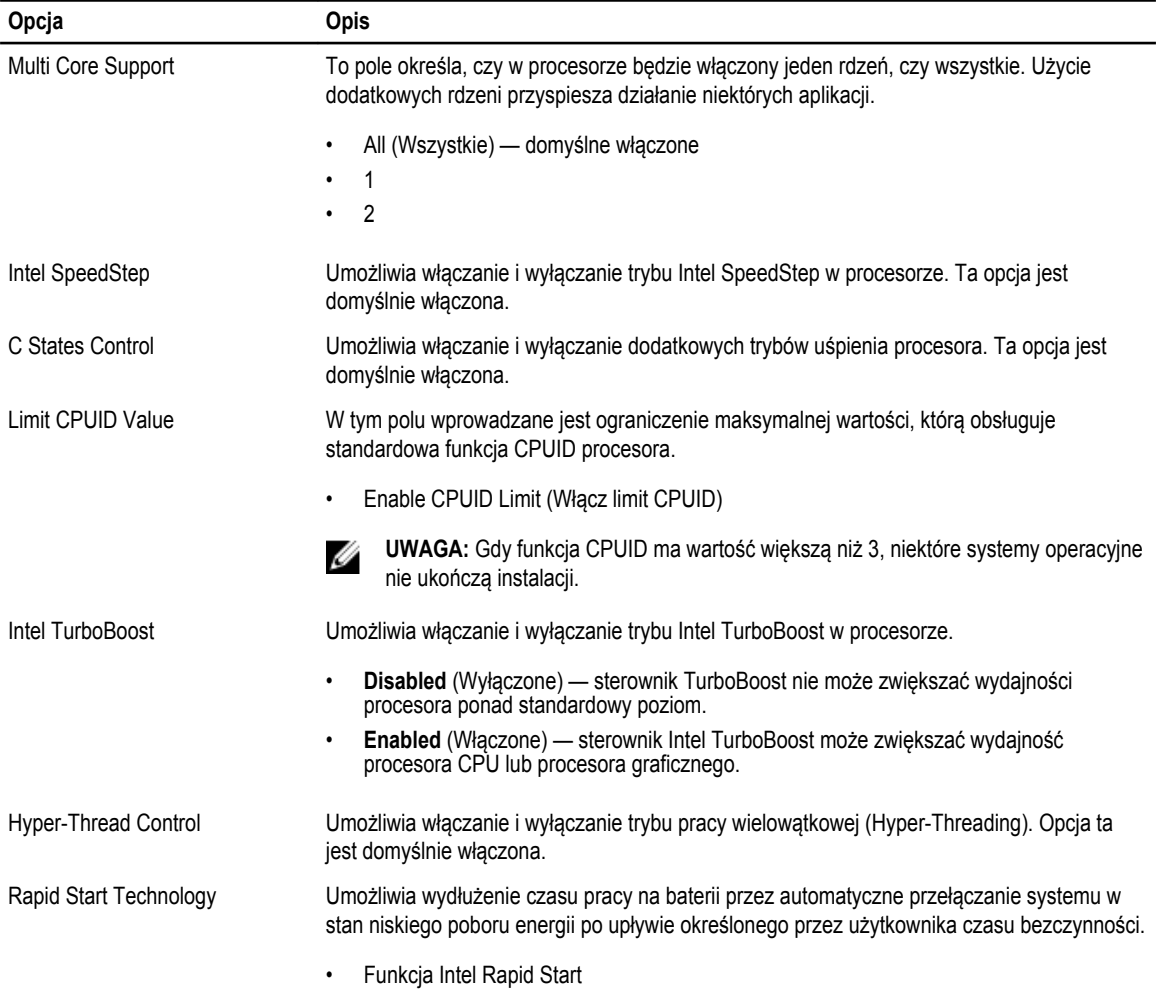

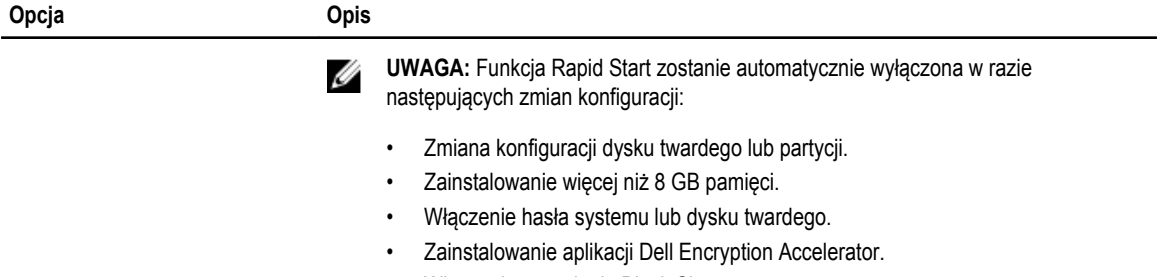

• Włączenie ustawienia Block Sleep.

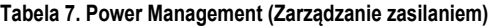

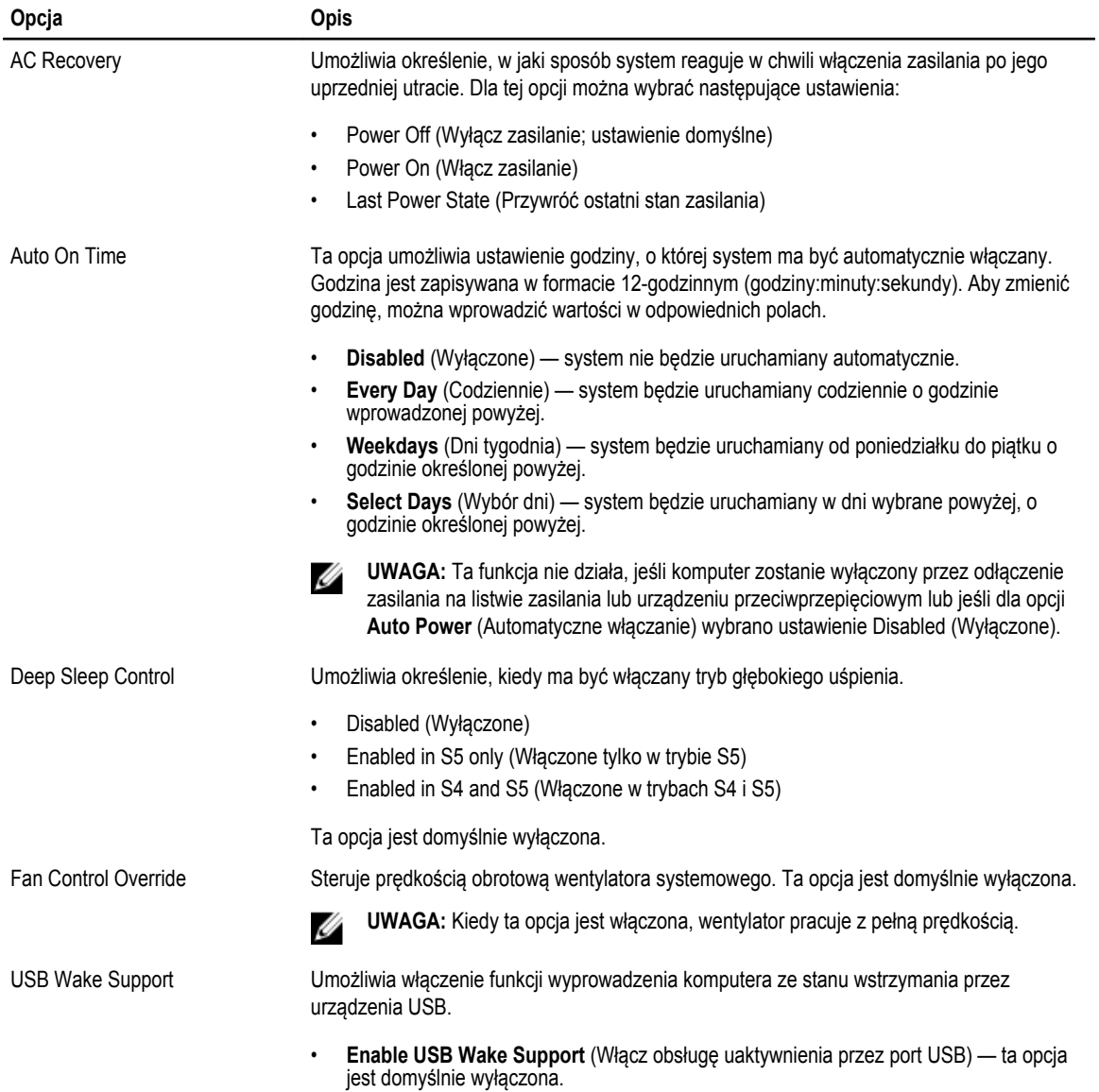

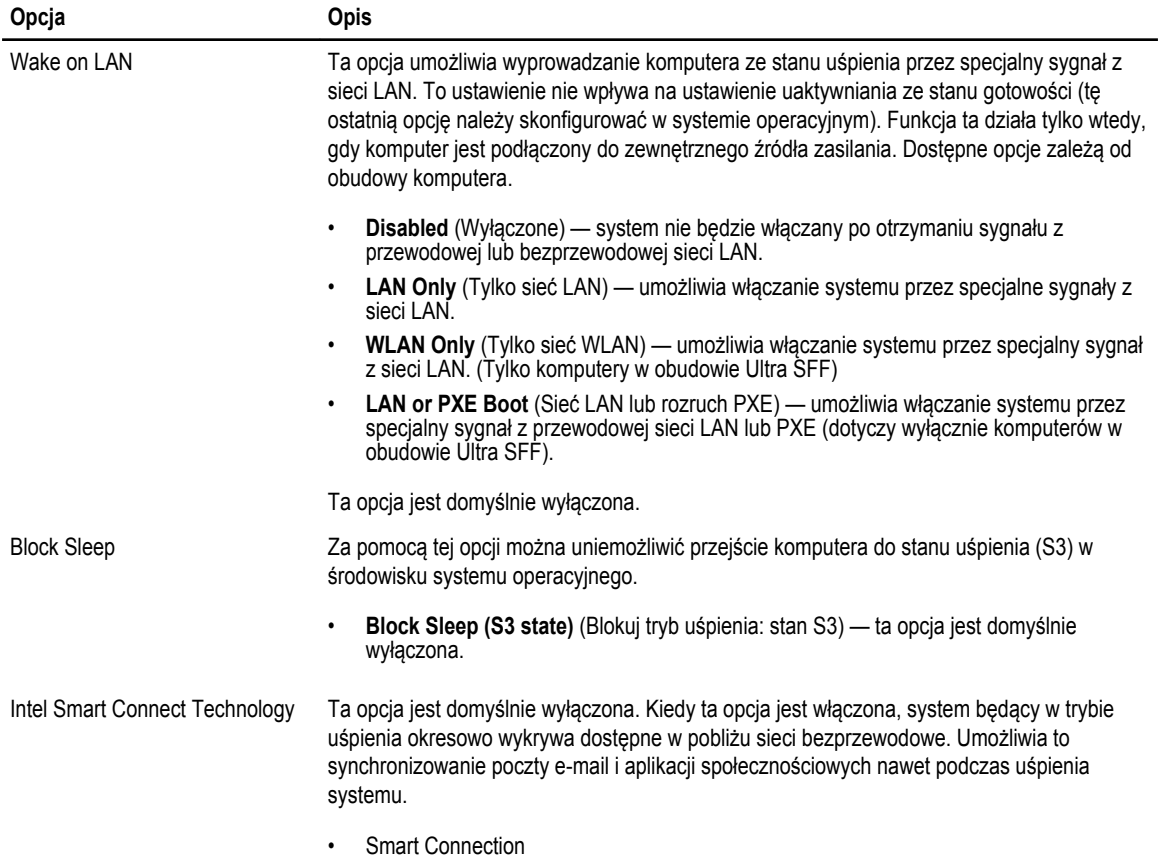

#### **Tabela 8. POST Behavior (Zachowanie podczas testu POST)**

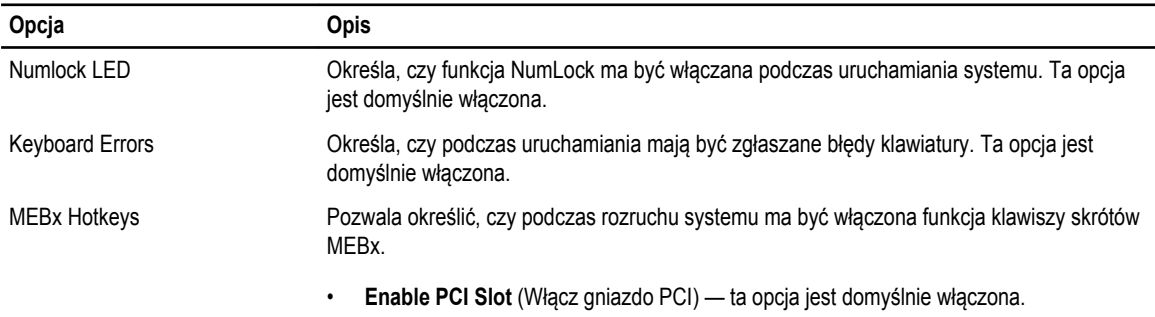

#### **Tabela 9. Virtualization Support (Obsługa wirtualizacji)**

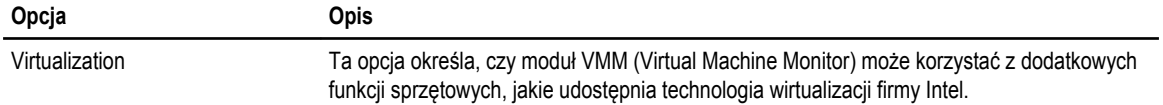

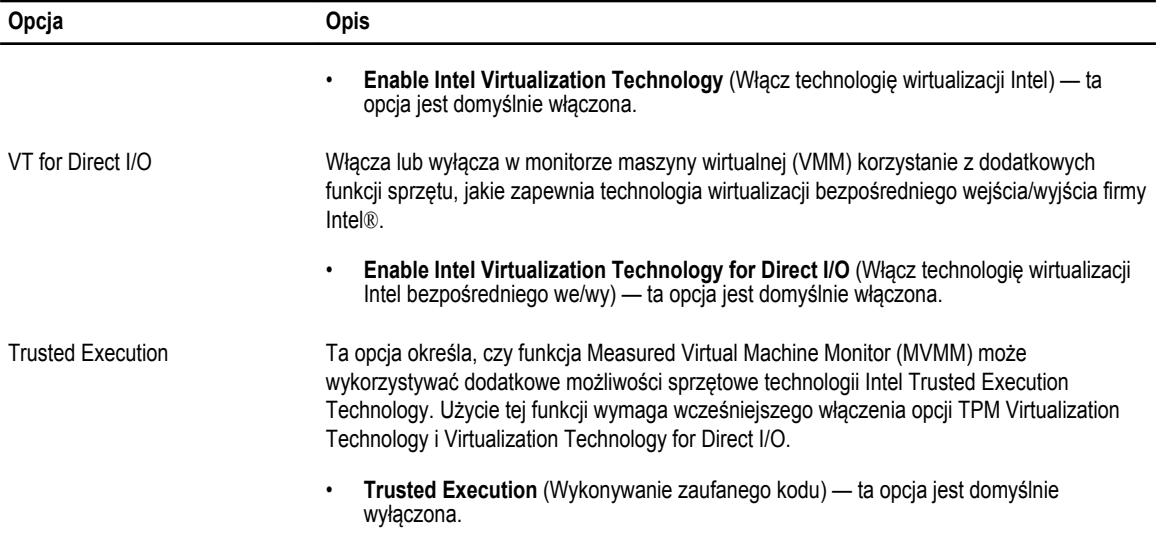

#### **Tabela 10. Maintenance (Konserwacja)**

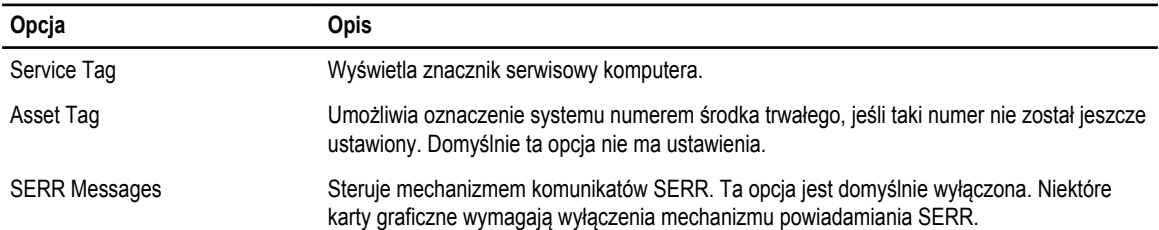

#### **Tabela 11. Cloud Desktop**

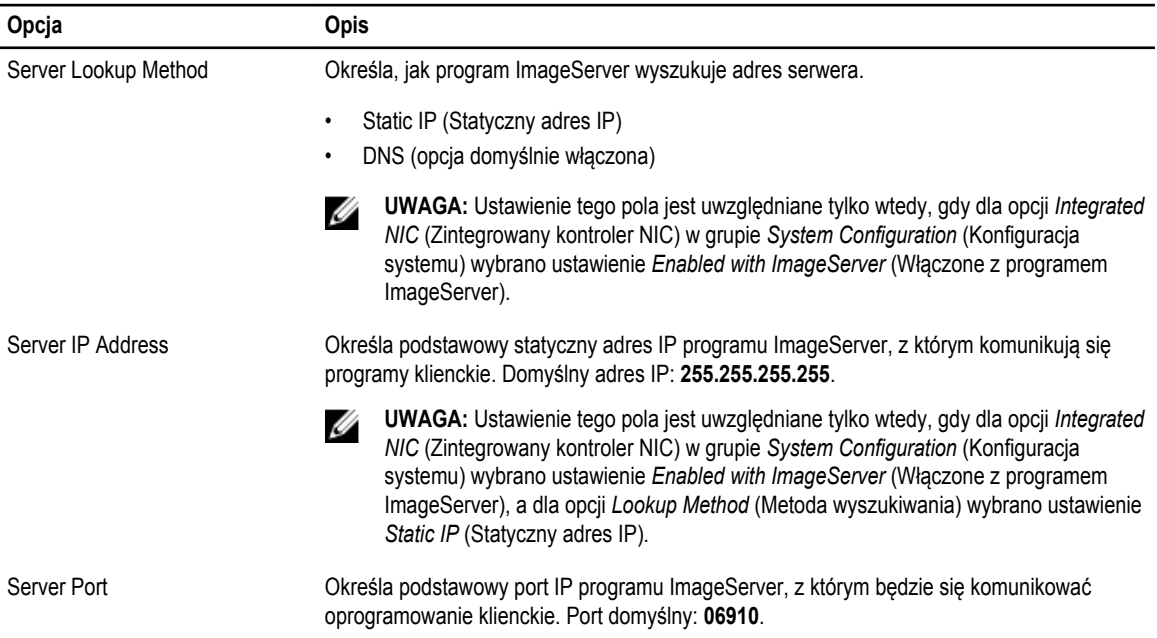

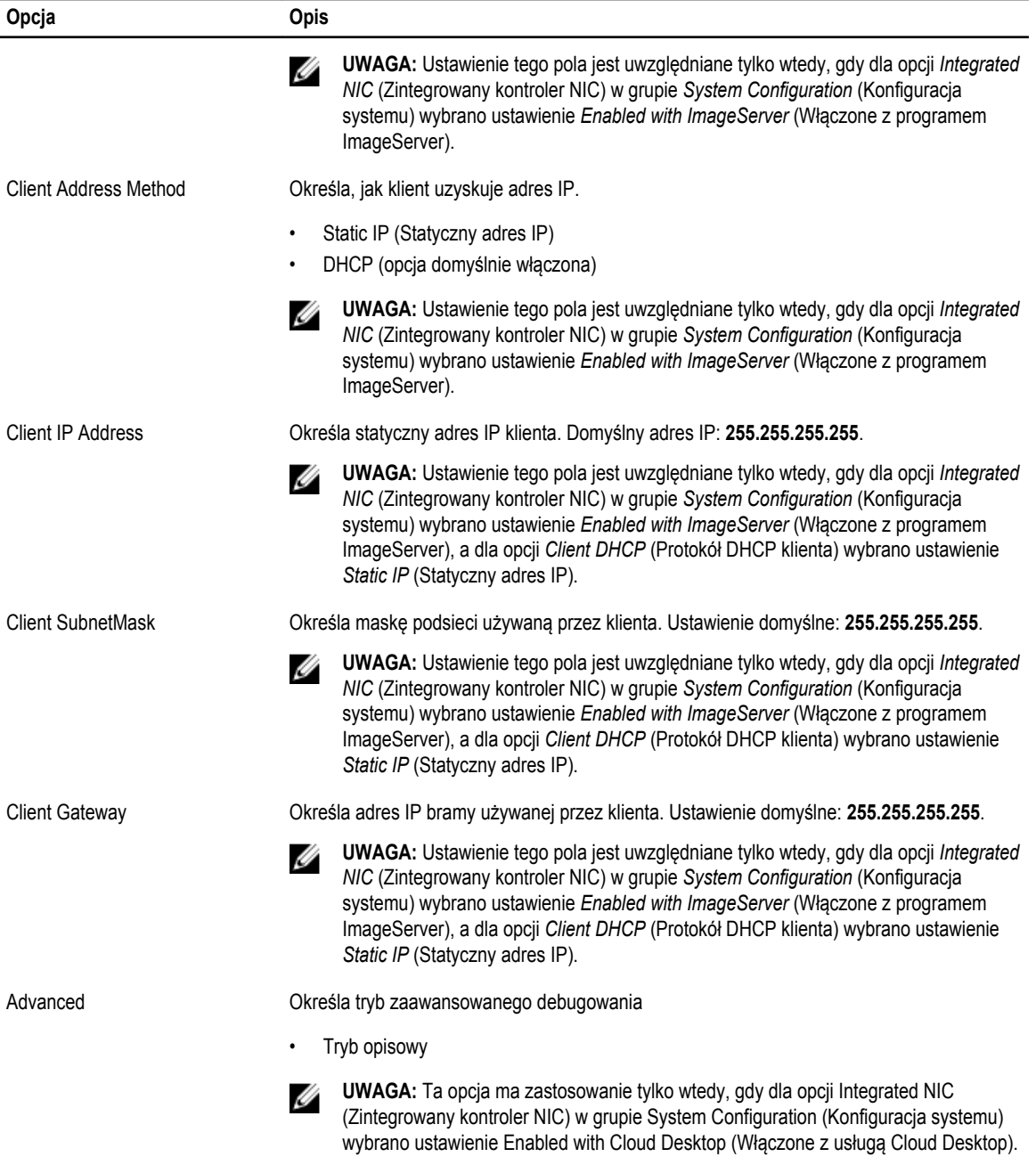

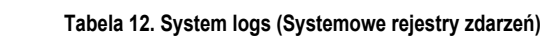

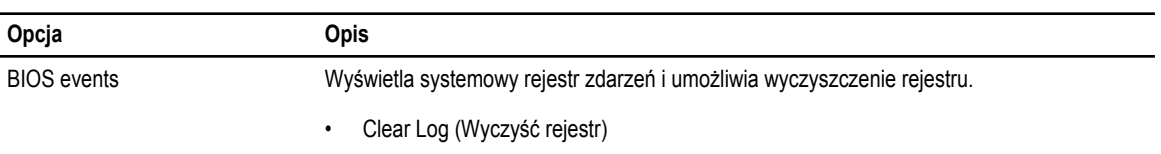

### <span id="page-40-0"></span>**Aktualizowanie systemu BIOS**

Aktualizacje systemu BIOS (konfiguracji systemu) należy instalować po wymianie płyty systemowej oraz po opublikowaniu nowszych wersji systemu BIOS. Przed zainstalowaniem aktualizacji w komputerze przenośnym należy się upewnić, że akumulator jest w pełni naładowany, oraz podłączyć komputer do gniazdka elektrycznego.

- **1.** Uruchom ponownie komputer.
- **2.** Przejdź do strony internetowej **dell.com/support**.
- **3.** Jeśli masz znacznik serwisowy lub kod usług ekspresowych komputera, wykonaj następujące czynności:

**UWAGA:** Aby odszukać znacznik serwisowy, kliknij pozycję **Where is my Service Tag? (Gdzie jest mój znacznik serwisowy?)**

**UWAGA:** Jeśli nie możesz znaleźć znacznika serwisowego, kliknij pozycję **Detect Service Tag** (Wykryj znacznik serwisowy). Postępuj zgodnie z instrukcjami wyświetlanymi na ekranie.

- **4.** Wpisz **znacznik serwisowy** lub **kod usług ekspresowych**, a następnie kliknij przycisk **Submit** (Wprowadź).
- **5.** Jeśli nie możesz znaleźć ani wykryć znacznika serwisowego, kliknij odpowiednią kategorię komputera na liście Product Category (Kategoria produktu).
- **6.** Z listy **Product Type** (Typ produktu) wybierz odpowiednią opcję.
- **7.** Wybierz model komputera. Zostanie wyświetlona strona **Product Support** (Wsparcie dla produktu).
- **8.** Kliknij pozycję **Drivers & Downloads** (Sterowniki i pliki do pobrania).
- **9.** Na ekranie Drivers and Downloads (Sterowniki i pliki do pobrania) z listy rozwijanej **Operating System** (System operacyjny) wybierz pozycję **BIOS**.
- **10.** Znajdź plik z najnowszą aktualizacją systemu BIOS i kliknij przycisk **Download File** (Pobierz plik).
- **11.** Wybierz preferowaną metodę pobierania w oknie **Please select your download method below** (Wybierz metodę pobierania poniżej), a następnie kliknij przycisk **Download File** (Pobierz plik). Zostanie wyświetlone okno **File Download** (Pobieranie pliku).
- **12.** Kliknij przycisk **Save** (Zapisz), aby zapisać plik na komputerze.
- **13.** Kliknij przycisk **Run** (Uruchom), aby zainstalować aktualizację systemu BIOS na komputerze. Postępuj zgodnie z instrukcjami wyświetlanymi na ekranie.

#### **Ustawienia zworki**

Aby zmienić ustawienie zworki, należy zdjąć ją ze styków i ostrożnie założyć na styki wskazane na płycie systemowej. Poniższa tabela przedstawia ustawienia zworki na płycie systemowej.

**Tabela 13. Ustawienia zworki**

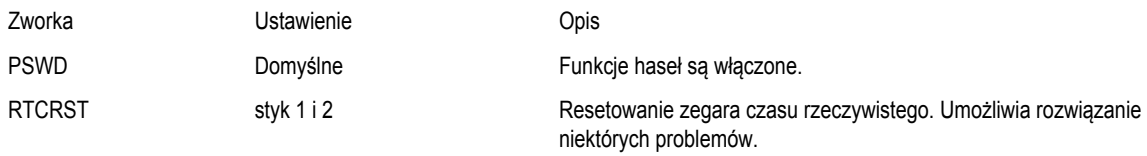

### **Hasło systemowe i hasło konfiguracji systemu**

W celu zabezpieczenia komputera można utworzyć hasło systemowe i hasło konfiguracji systemu.

<span id="page-41-0"></span>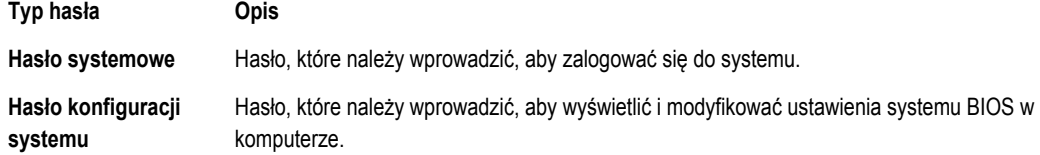

**OSTRZEŻENIE: Hasła stanowią podstawowe zabezpieczenie danych w komputerze.**

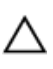

**OSTRZEŻENIE: Jeśli komputer jest niezablokowany i pozostawiony bez nadzoru, osoby postronne mogą uzyskać dostęp do przechowywanych w nim danych.**

Ø

**UWAGA:** W dostarczonym komputerze hasło systemowe i hasło konfiguracji systemu są fabrycznie wyłączone.

#### **Przypisywanie hasła systemowego i hasła konfiguracji systemu**

Przypisanie nowego **hasła systemowego** i/lub **hasła konfiguracji systemu** oraz usunięcie istniejącego **hasła systemowego**  i/lub **hasła konfiguracji systemu** jest możliwe tylko wtedy, gdy dla opcji **Password Status** (Stan hasła) jest wybrane ustawienie **Unlocked** (Odblokowane). Jeśli dla tej opcji jest wybrane ustawienie **Locked** (Zablokowane), zmiana hasła systemowego nie jest możliwa.

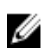

**UWAGA:** Jeśli zworka hasła nie jest zainstalowana, istniejące hasło systemowe i hasło konfiguracji systemu zostanie usunięte, a do komputera będzie można się zalogować bez podawania hasła systemowego.

Aby uruchomić program konfiguracji systemu, naciśnij klawisz <F2> niezwłocznie po włączeniu zasilania lub ponownym uruchomieniu komputera.

**1.** Na ekranie **System BIOS** lub **System Setup** (Konfiguracja systemu) wybierz opcję **System Security** (Zabezpieczenia systemu) i naciśnij klawisz <Enter>.

Zostanie wyświetlony ekran **System Security** (Zabezpieczenia systemu).

- **2.** Na ekranie **System Security** (Zabezpieczenia systemu) upewnij się, że dla opcji **Password Status** (Stan hasła) jest wybrane ustawienie **Unlocked** (Odblokowane).
- **3.** Wybierz opcję **System Password** (Hasło systemowe), wpisz hasło systemowe, a następnie naciśnij klawisz <Enter> lub <Tab>.

Hasło systemowe musi spełniać następujące warunki:

- Hasło może zawierać do 32 znaków.
- Hasło może zawierać cyfry od 0 do 9.
- W haśle można używać tylko małych liter. Wielkie litery są niedozwolone.
- W haśle można używać tylko następujących znaków specjalnych: spacja, ("), (+), (,), (-), (.), (/), (;), ([), (\), (]), (`).

Po wyświetleniu monitu ponownie wpisz hasło systemowe.

- **4.** Wpisz wprowadzone wcześniej hasło systemowe i kliknij przycisk **OK**.
- **5.** Wybierz opcję **Setup Password** (Hasło konfiguracji systemu), wpisz hasło konfiguracji systemu, a następnie naciśnij klawisz <Enter> lub <Tab>.

Zostanie wyświetlony monit o ponowne wpisanie hasła konfiguracji systemu.

- **6.** Wpisz wprowadzone wcześniej hasło konfiguracji systemu i kliknij przycisk **OK**.
- **7.** Naciśnij klawisz <Esc>. Zostanie wyświetlony monit o zapisanie zmian.
- **8.** Naciśnij klawisz <Y>, aby zapisać zmianqy. Komputer zostanie uruchomiony ponownie.

#### <span id="page-42-0"></span>**Usuwanie lub zmienianie hasła systemowego i/lub hasła konfiguracji systemu**

Przed usunięciem lub zmianą istniejącego hasła systemowego lub hasła konfiguracji systemu należy się upewnić, że dla opcji **Password Status** (Stan hasła) jest wybrane ustawienie Unlocked (Odblokowane) w programie konfiguracji systemu. Jeśli dla opcji **Password Status** (Stan hasła) jest wybrane ustawienie Locked (Zablokowane), nie można zmienić ani usunąć tych haseł. Aby uruchomić program konfiguracji systemu, naciśnij klawisz <F2> niezwłocznie po włączeniu zasilania lub ponownym uruchomieniu komputera.

**1.** Na ekranie **System BIOS** lub **System Setup** (Konfiguracja systemu) wybierz opcję **System Security** (Zabezpieczenia systemu) i naciśnij klawisz <Enter>.

Zostanie wyświetlony ekran **System Security** (Zabezpieczenia systemu).

- **2.** Na ekranie **System Security** (Zabezpieczenia systemu) upewnij się, że dla opcji **Password Status** (Stan hasła) jest wybrane ustawienie **Unlocked** (Odblokowane).
- **3.** Wybierz opcję **System Password** (Hasło systemowe), zmień lub usuń istniejące hasło systemowe, a następnie naciśnij klawisz <Enter> lub <Tab>.
- **4.** Wybierz opcję **Setup Password** (Hasło konfiguracji systemu), zmień lub usuń istniejące hasło konfiguracji systemu, a następnie naciśnij klawisz <Enter> lub <Tab>.

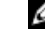

**UWAGA:** Jeśli hasło systemowe lub hasło konfiguracji systemu zostało zmienione, należy ponownie wpisać nowe hasło po wyświetleniu monitu. Jeśli hasło systemowe lub hasło konfiguracji systemu zostało usunięte, po wyświetleniu monitu należy potwierdzić polecenie usunięcia hasła.

- **5.** Naciśnij klawisz <Esc>. Zostanie wyświetlony monit o zapisanie zmian.
- **6.** Naciśnij klawisz <Y>, aby zapisać zmiany i zamknąć program konfiguracji systemu. Komputer zostanie uruchomiony ponownie.

#### **Wyłączanie hasła systemowego**

Funkcje zabezpieczeń systemu obejmują hasło systemowe i hasło konfiguracji systemu. Używane hasła można wyłączyć za pomocą zworki hasła.

**UWAGA:** Następująca procedura umożliwia wyłączenie hasła w przypadku jego zapomnienia. U

- **1.** Wykonaj procedury przedstawione w rozdziale *Przed przystąpieniem do serwisowania komputera*.
- **2.** Zdejmij pokrywę.
- **3.** Odszukaj zworkę PSWD na płycie systemowej.
- **4.** Wyjmij zworkę PSWD z płyty systemowej.

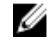

**UWAGA:** Istniejące hasła zostaną wyłączone (usunięte) dopiero wtedy, gdy komputer zostanie uruchomiony bez zainstalowanej zworki.

**5.** Zainstaluj pokrywę.

**UWAGA:** Jeśli nowe hasło systemowe lub hasło konfiguracji systemu zostanie przypisane, kiedy zworka PSWD jest zainstalowana, system wyłączy nowe hasło (lub hasła) przy najbliższym uruchomieniu.

- **6.** Podłącz komputer do gniazdka elektrycznego i włącz komputer.
- **7.** Wyłącz komputer i odłącz kabel zasilania od gniazdka elektrycznego.
- **8.** Zdejmij pokrywę.
- **9.** Załóż zworkę PSWD na płycie systemowej.
- **10.** Zainstaluj pokrywę.
- **11.** Wykonaj procedury przedstawione w rozdziale *Po zakończeniu serwisowania komputera*.
- **12.** Włącz komputer.

**13.** Otwórz program konfiguracji systemu i utwórz nowe hasło systemowe lub hasło konfiguracji systemu. Zobacz *Konfigurowanie hasła systemowego*.

## <span id="page-44-0"></span>**Diagnostyka**

W przypadku wystąpienia problemów z funkcjonowaniem komputera, przed nawiązaniem kontaktu z firmą Dell w celu uzyskania pomocy technicznej należy uruchomić program diagnostyczny ePSA. Program ten wykonuje testy diagnostyczne sprzętu, które nie wymagają użycia dodatkowego wyposażenia i nie pociągają za sobą ryzyka utraty danych. Jeśli samodzielne rozwiązanie problemu okaże się niemożliwe, wyniki testów diagnostycznych należy udostępnić personelowi pomocy technicznej.

#### **Program diagnostyczny ePSA (Enhanced Pre-Boot System Assessment)**

Program diagnostyczny ePSA wykonuje wyczerpujący test sprzętu zainstalowanego w komputerze. Program ePSA jest składnikiem systemu BIOS i jest uruchamiany przez system BIOS. Wbudowane testy diagnostyczne zawierają kilka opcji, które umożliwiają:

- Uruchamianie testów automatycznie lub w trybie interaktywnym
- Powtarzanie testów
- Wyświetlanie i zapisywanie wyników testów
- Wykonywanie wyczerpujących testów z dodatkowymi opcjami oraz wyświetlanie dodatkowych informacji o wykrytych awariach urządzeń
- Wyświetlanie komunikatów o stanie z informacjami o pomyślnym lub niepomyślnym zakończeniu testów
- Wyświetlanie komunikatów o błędach z informacjami o problemach wykrytych podczas testowania sprzętu

**OSTRZEŻENIE: Programu do diagnostyki systemu należy używać tylko do testowania komputera, z którym program został dostarczony. Wyniki testowania innych komputerów mogą być nieprawidłowe, a program może wyświetlać komunikaty o błędach.**

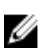

**UWAGA:** Testy niektórych urządzeń wymagają interwencji użytkownika. Podczas wykonywania testów diagnostycznych nie należy odchodzić od terminala.

- **1.** Włącz komputer.
- **2.** Kiedy komputer zacznie się uruchamiać i zostanie wyświetlone logo Dell, naciśnij klawisz <F12>.
- **3.** Na ekranie menu startowego wybierz opcję **Diagnostics** (Diagnostyka). Zostanie wyświetlone okno **Enhanced Pre-boot System Assessment** z listą wszystkich urządzeń wykrytych w komputerze. Rozpocznie się test diagnostyczny wszystkich wykrytych urządzeń.
- **4.** Jeśli chcesz wykonać test tylko określonego urządzenia, naciśnij klawisz <Esc>, a następnie kliknij przycisk **Yes** (Tak), aby zatrzymać wykonywany test diagnostyczny.
- **5.** Wybierz urządzenie w okienku po lewej stronie i kliknij przycisk **Run Tests** (Uruchom testy).
- **6.** W przypadku wykrycia jakichkolwiek problemów zostaną wyświetlone kody błędów. Zanotuj wyświetlone kody błędów i skontaktuj się z firmą Dell.

## <span id="page-45-0"></span>**Rozwiązywanie problemów z komputerem**

W diagnozowaniu i rozwiązywaniu problemów z komputerem pomagają lampki diagnostyczne, kody dźwiękowe oraz komunikaty o błędach wyświetlane, kiedy komputer jest uruchomiony.

#### **Lampki diagnostyczne**

Lampka (wskaźnik diodowy) przycisku zasilania znajdująca się z przodu komputera służy także jako dwukolorowa lampka diagnostyczna. Lampka diagnostyczna jest aktywna i widoczna tylko w czasie, gdy komputer wykonuje test POST. Lampka nie funkcjonuje po załadowaniu systemu operacyjnego.

Kod lampki bursztynowej: lampka miga 2 lub 3 razy, a następnie po krótkiej przerwie lampka miga od 1 do 7 razy. Kod jest powtarzany po dłuższej przerwie. Na przykład kod 2,3 oznacza: 2 mignięcia pomarańczowej lampki, krótka przerwa, 3 mignięcia pomarańczowej lampki. Nastąpi przerwa, po której kod zostanie powtórzony.

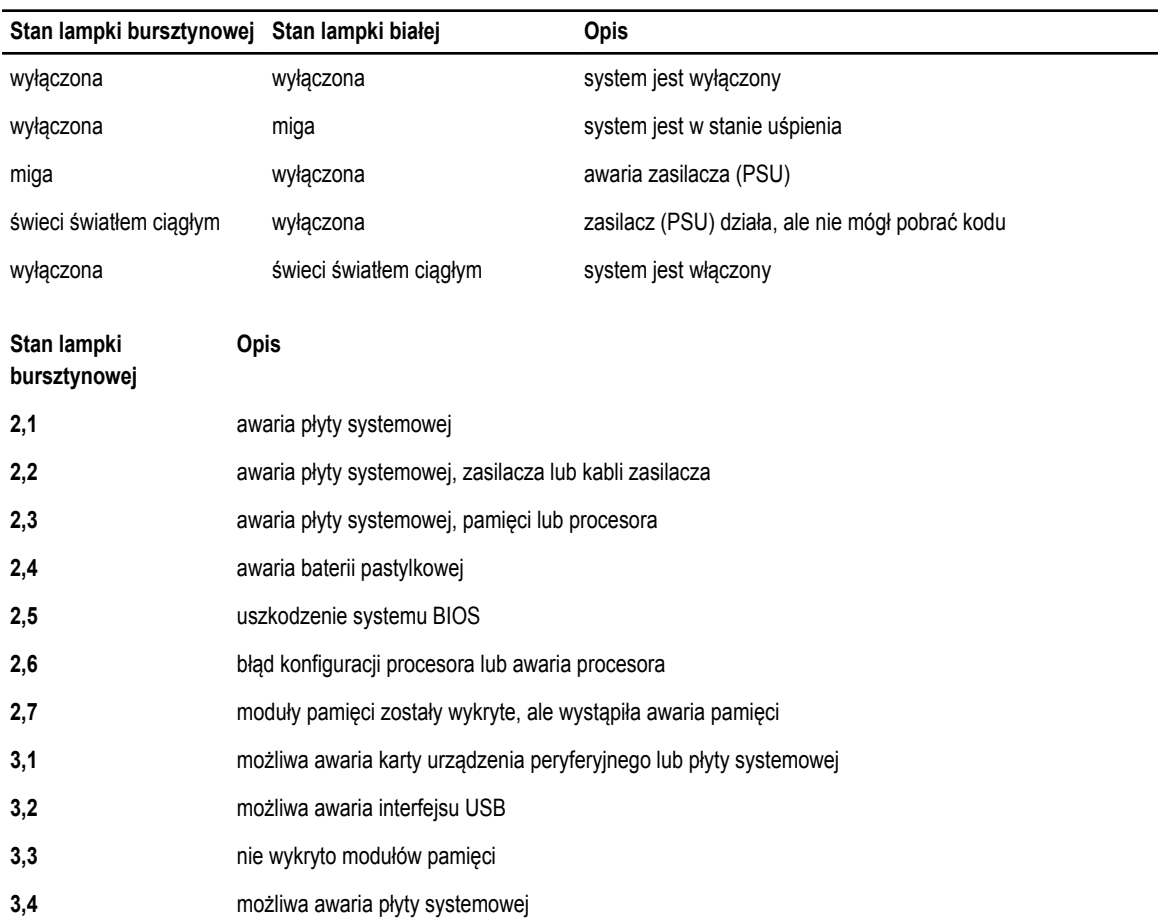

**Tabela 14. Lampki diagnostyczne**

<span id="page-46-0"></span>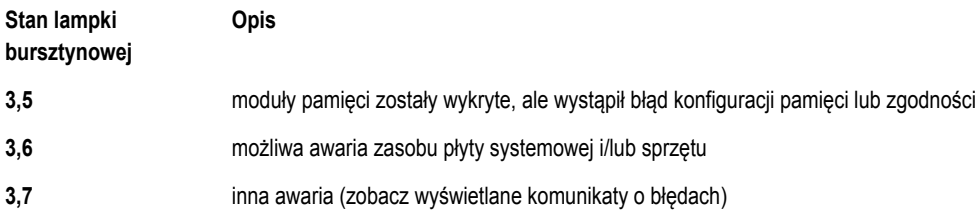

### **Kod dźwiękowy**

Podczas uruchamiania systemu, kiedy nie ma możliwości wyświetlenia komunikatów o błędach lub problemach, komputer może wyemitować serię sygnałów dźwiękowych. Sygnały te, nazywane kodami dźwiękowymi, wskazują rodzaj wykrytego problemu. Kody dźwiękowe są emitowane co 300 ms; przerwa między kolejnymi seriami kodów dźwiękowych trwa 3 sekundy, a ostatni sygnał trwa 300 ms. Po każdym sygnale i po każdej serii sygnałów system BIOS sprawdza, czy użytkownik nacisnął przycisk zasilania. Jeśli tak, system BIOS przerywa emitowanie kodów dźwiękowych i wyłącza system.

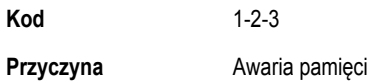

### **Komunikaty o błędach**

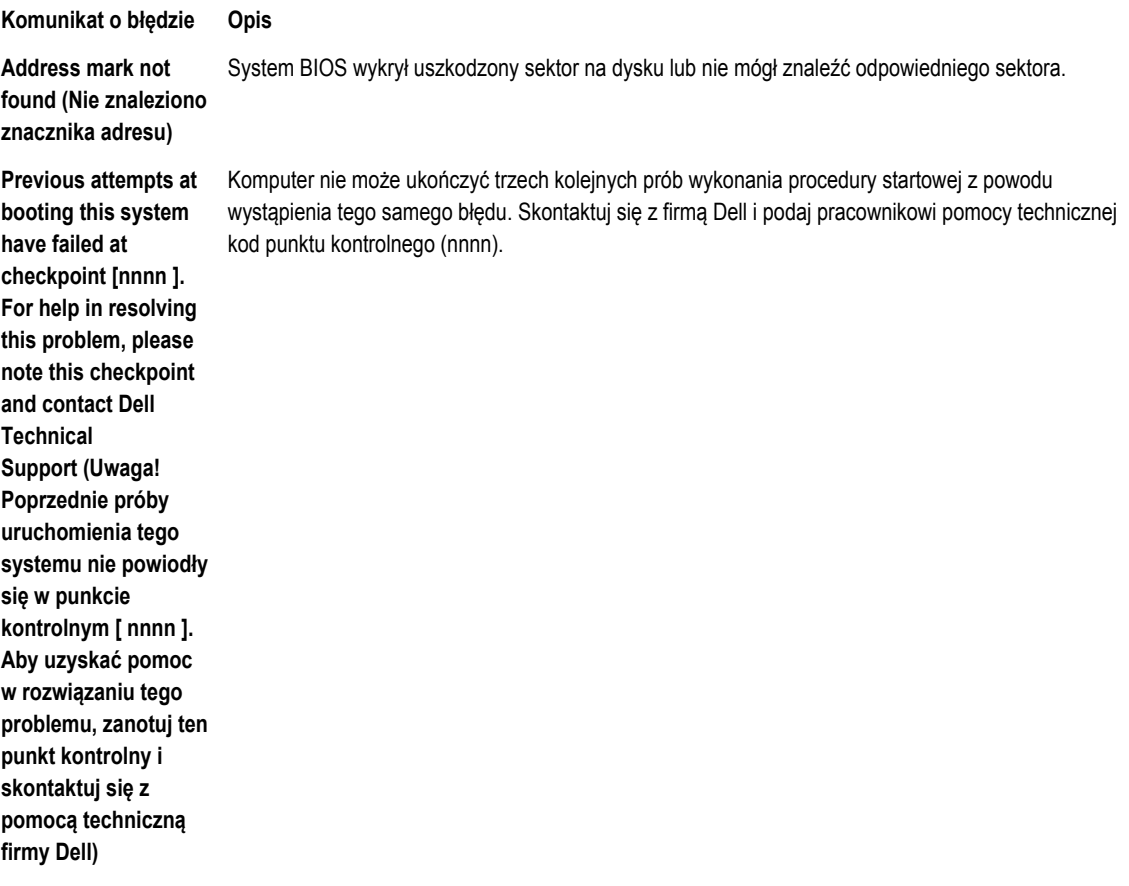

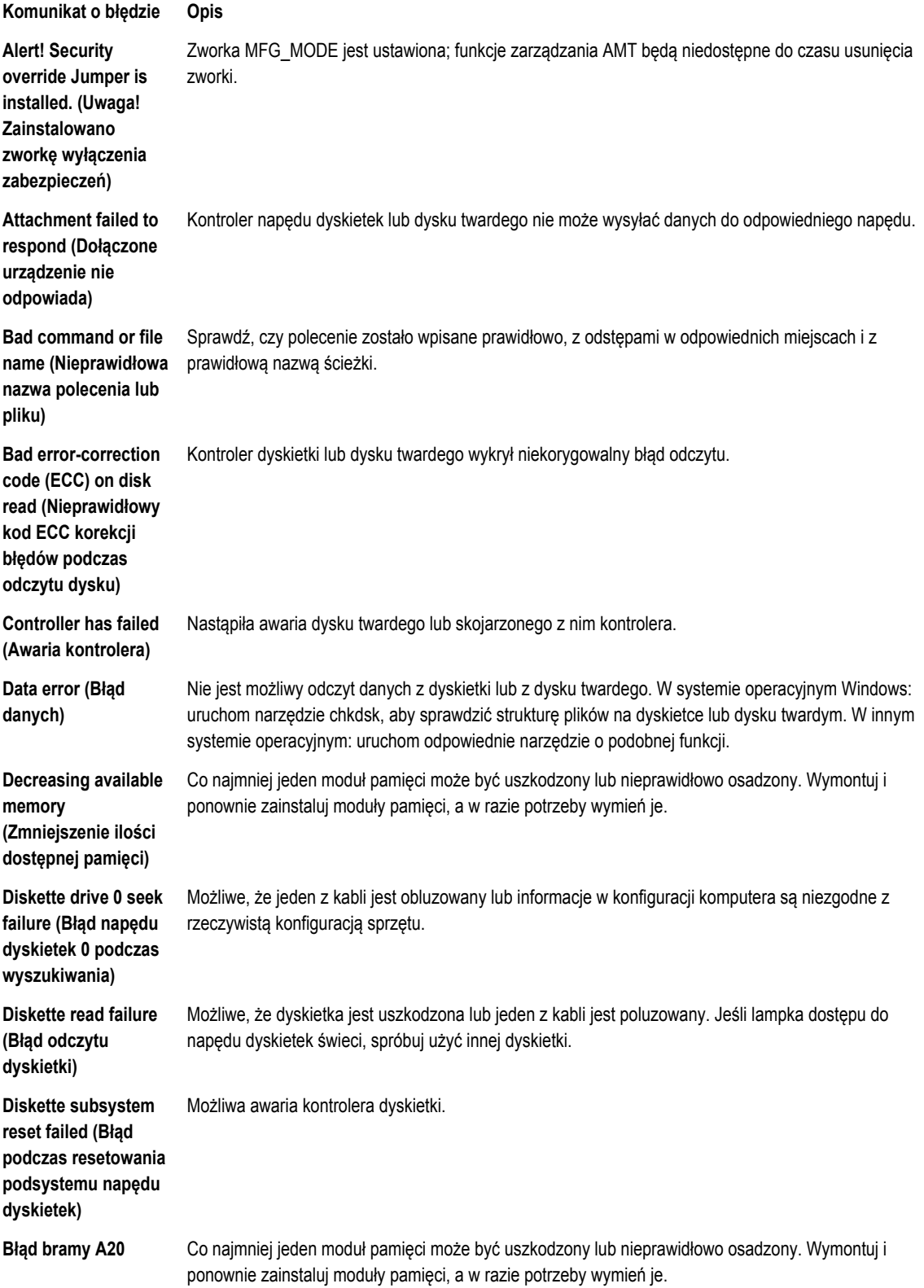

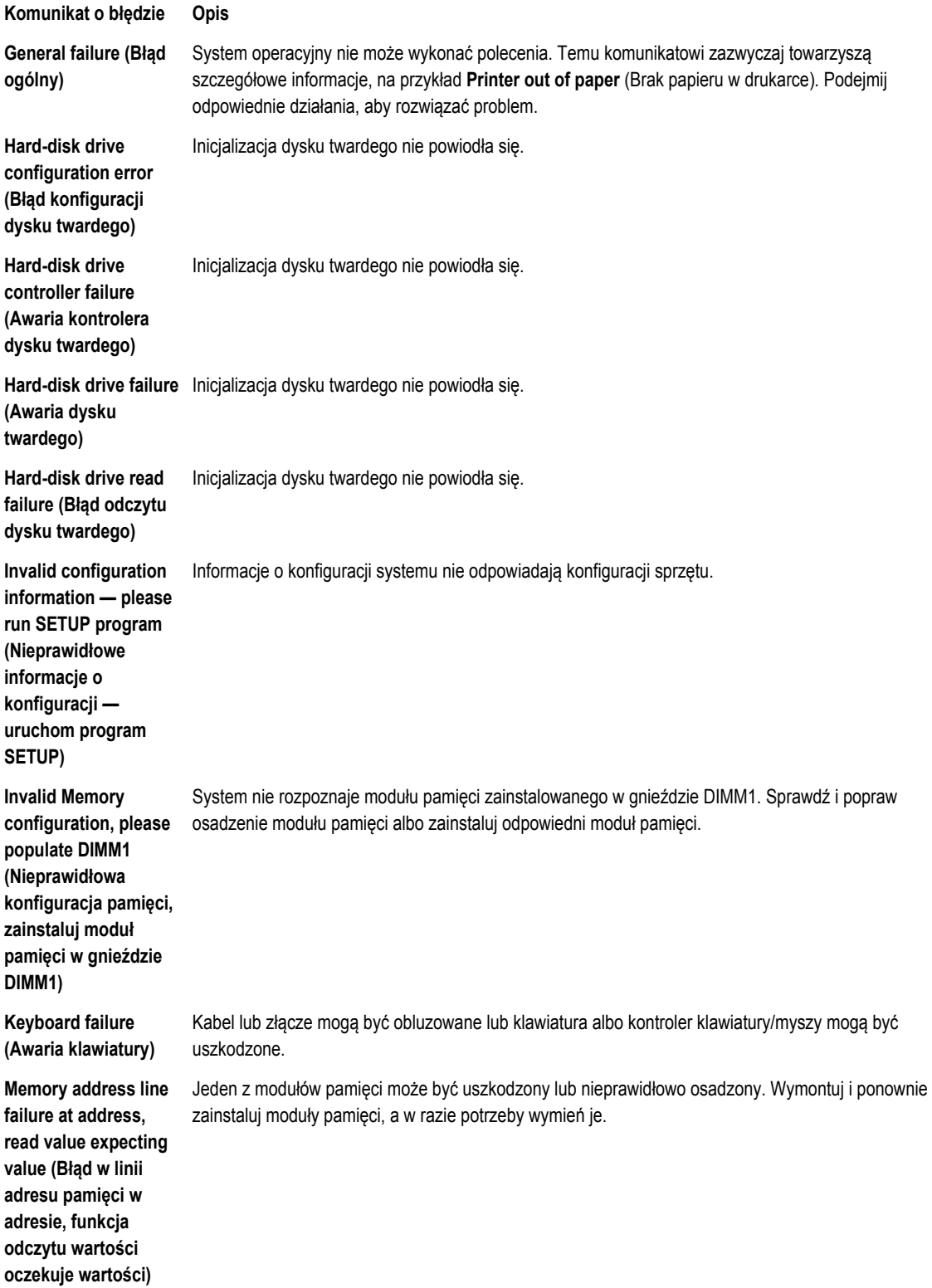

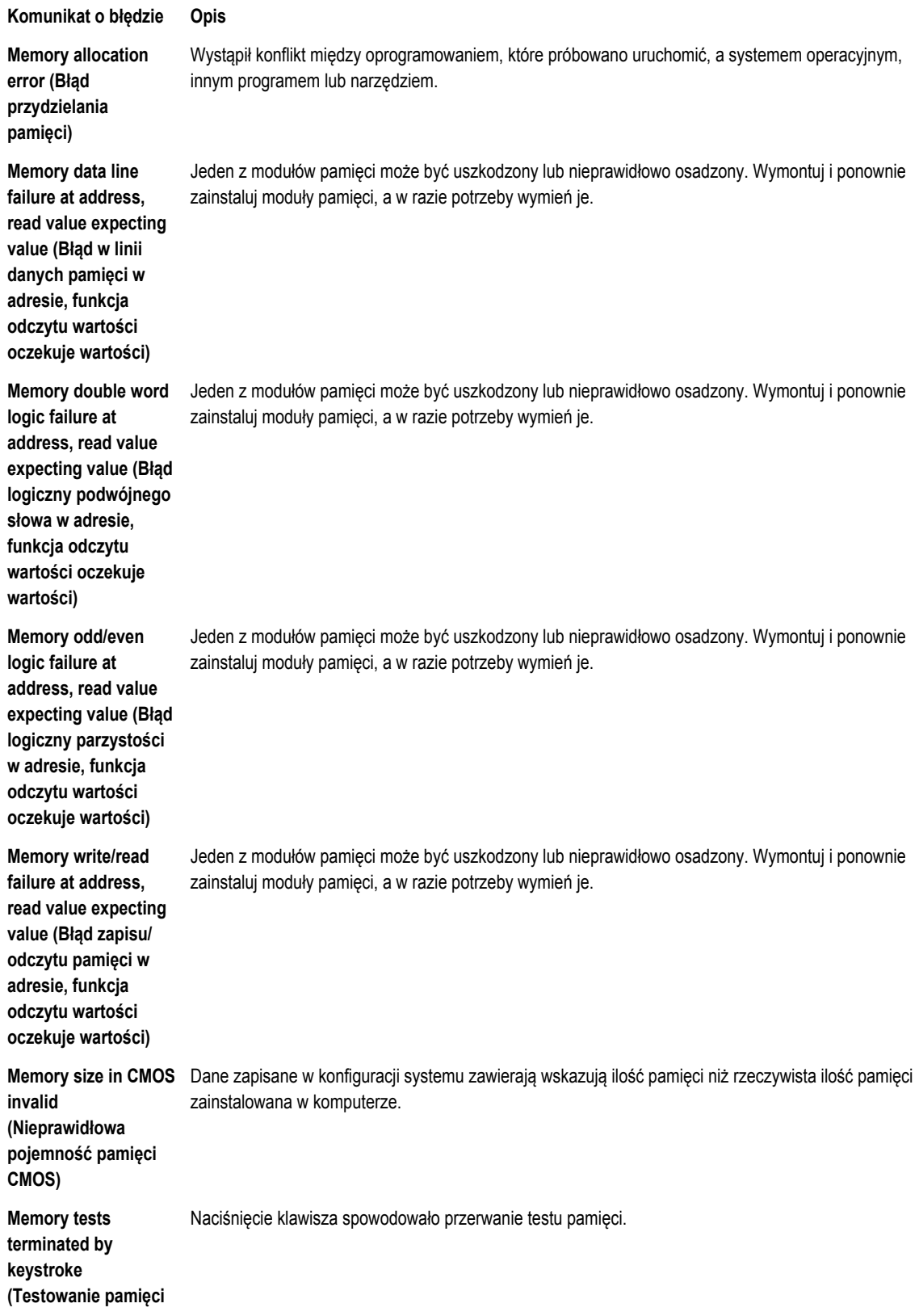

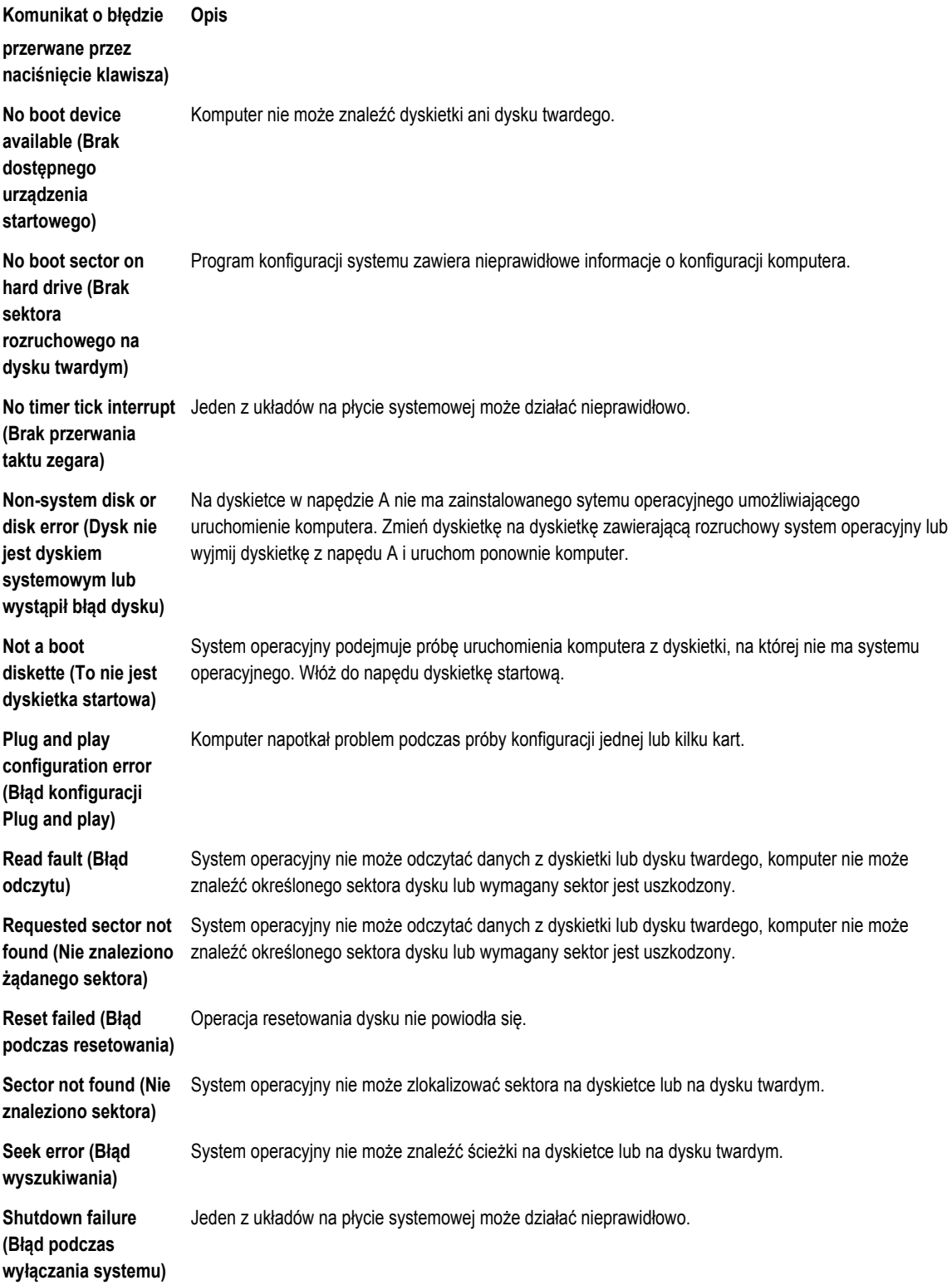

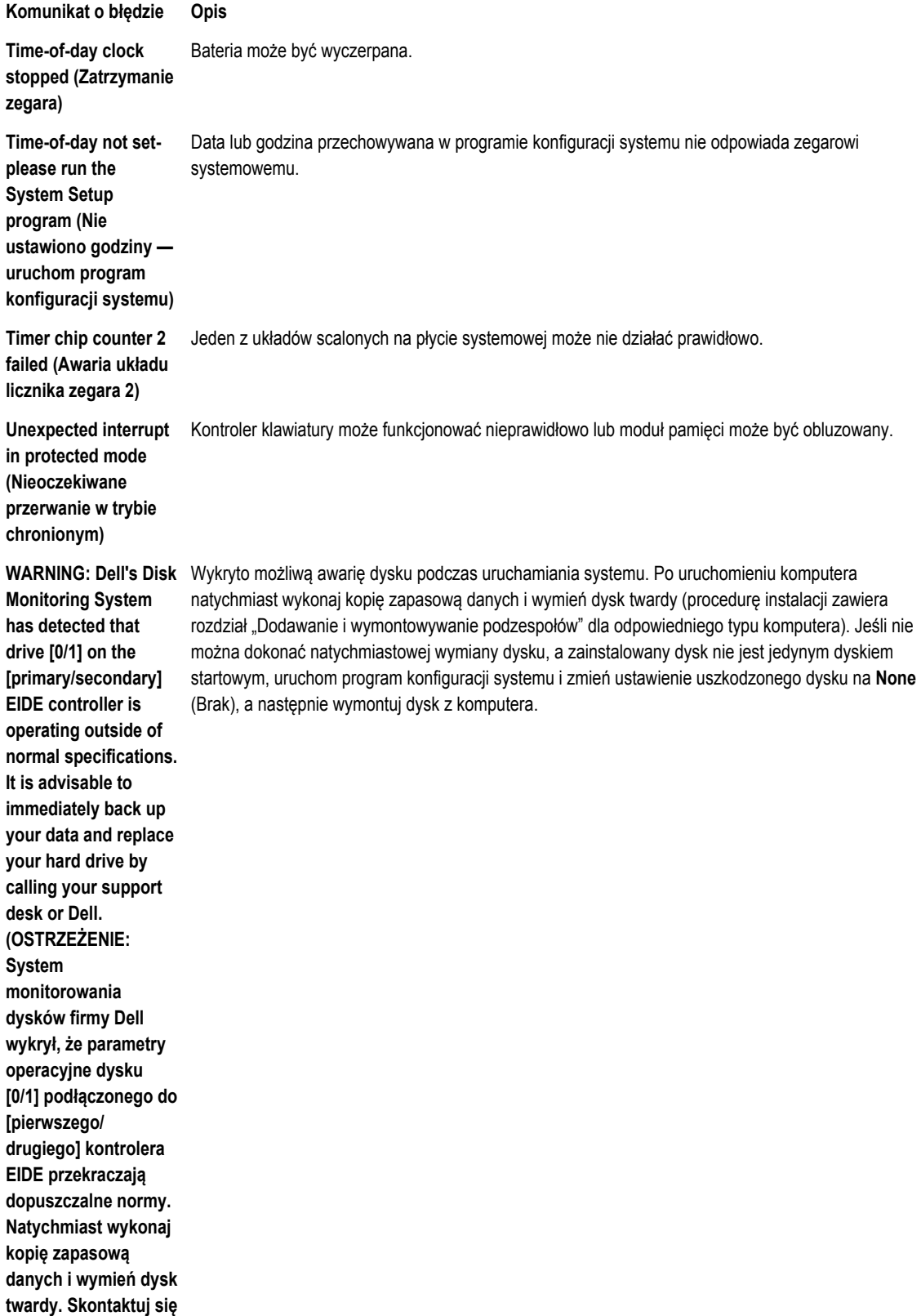

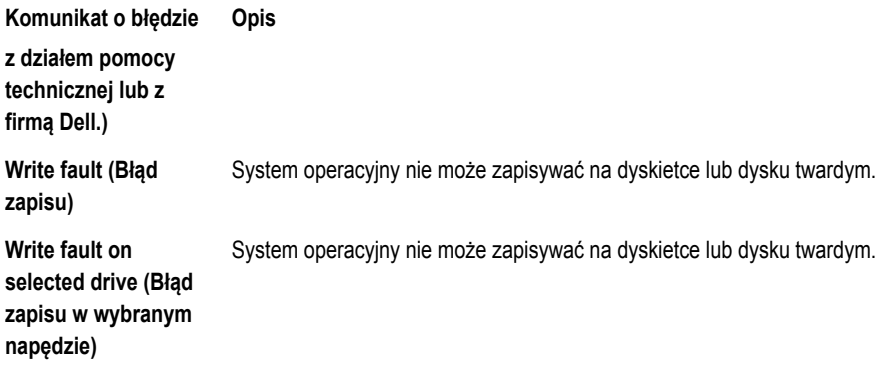

## <span id="page-53-0"></span>**Dane techniczne**

**UWAGA:** Oferowane opcje mogą być różne w różnych krajach. Aby uzyskać więcej informacji o konfiguracji komputera,

kliknij kolejno Start **(ikona przycisku Start)** → **Pomoc i obsługa techniczna**, a następnie wybierz opcję przeglądania informacji o komputerze.

#### **Tabela 15. Procesor**

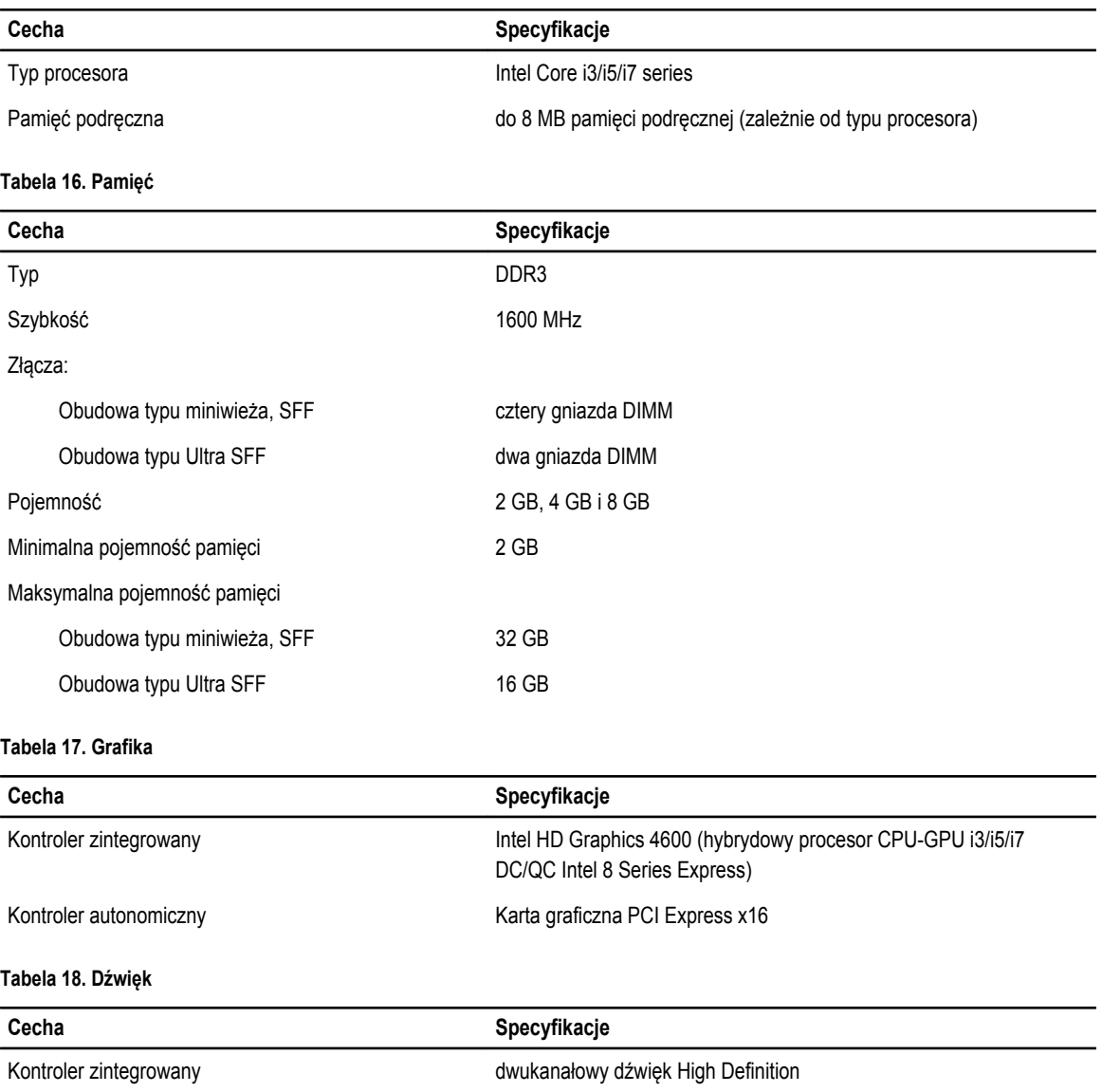

#### **Tabela 19. Sieć**

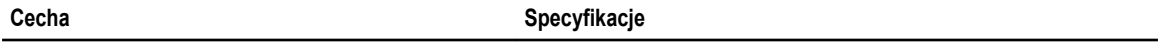

Kontroler zintegrowany **Karta Intel I217LM Ethernet 10/100/1000 Mb/s** karta Intel I217LM Ethernet 10/100/1000 Mb/s

#### **Tabela 20. Informacje o systemie**

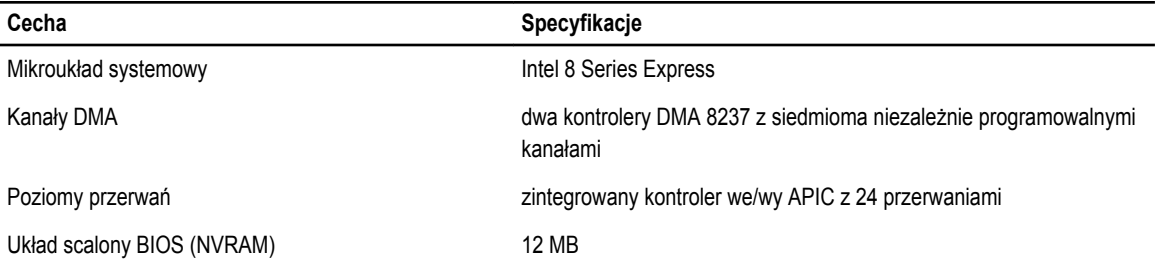

#### **Tabela 21. Magistrala rozszerzeń**

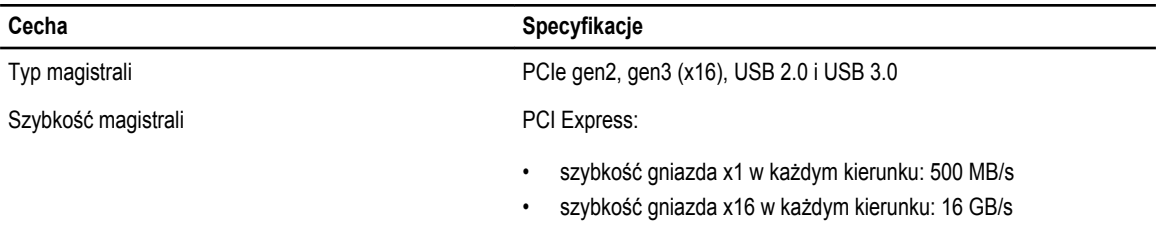

SATA: 1,5 Gb/s, 3,0 Gb/s i 6 Gb/s

#### **Tabela 22. Karty**

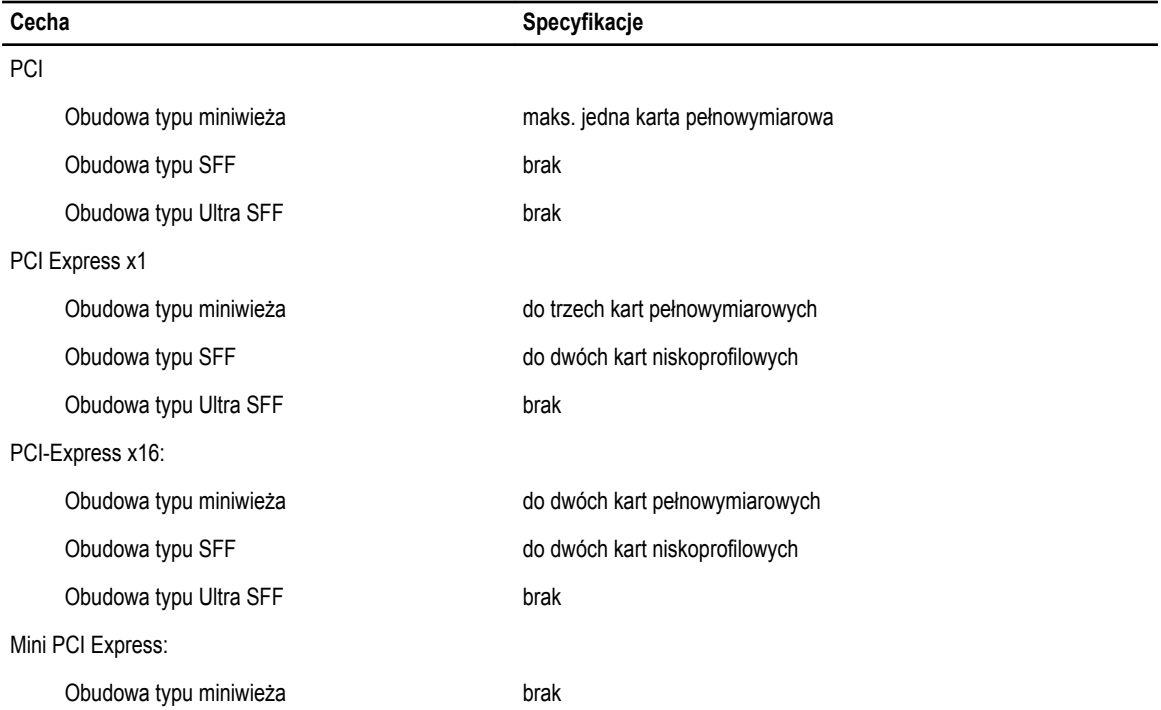

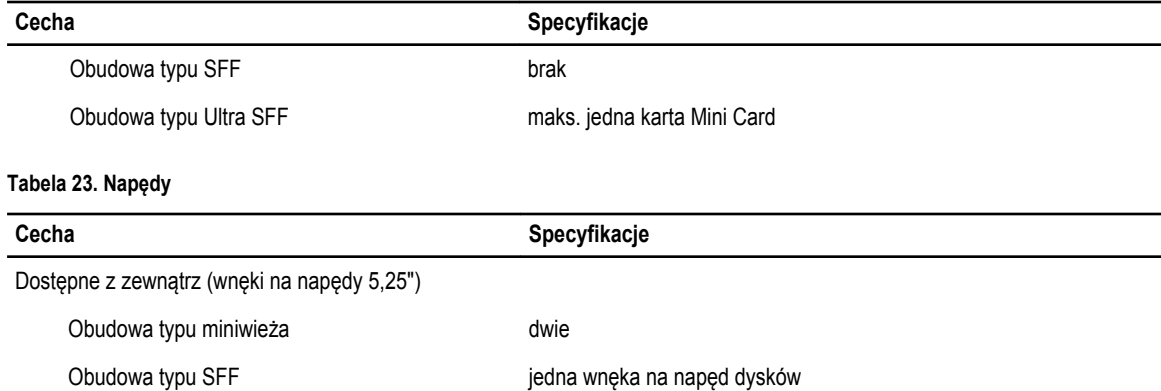

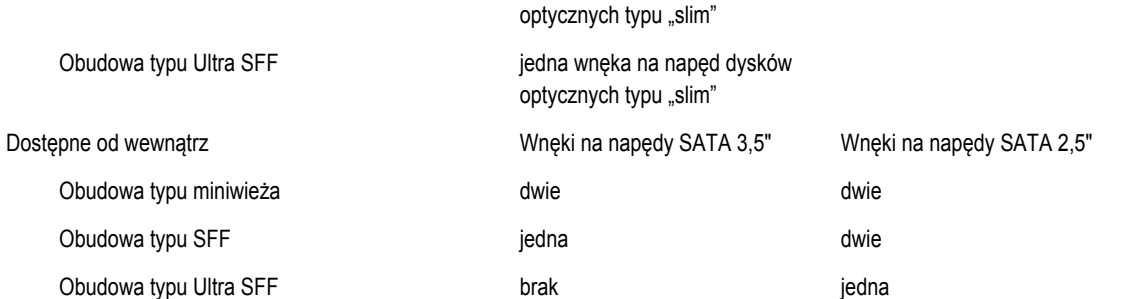

#### **Tabela 24. Złącza zewnętrzne**

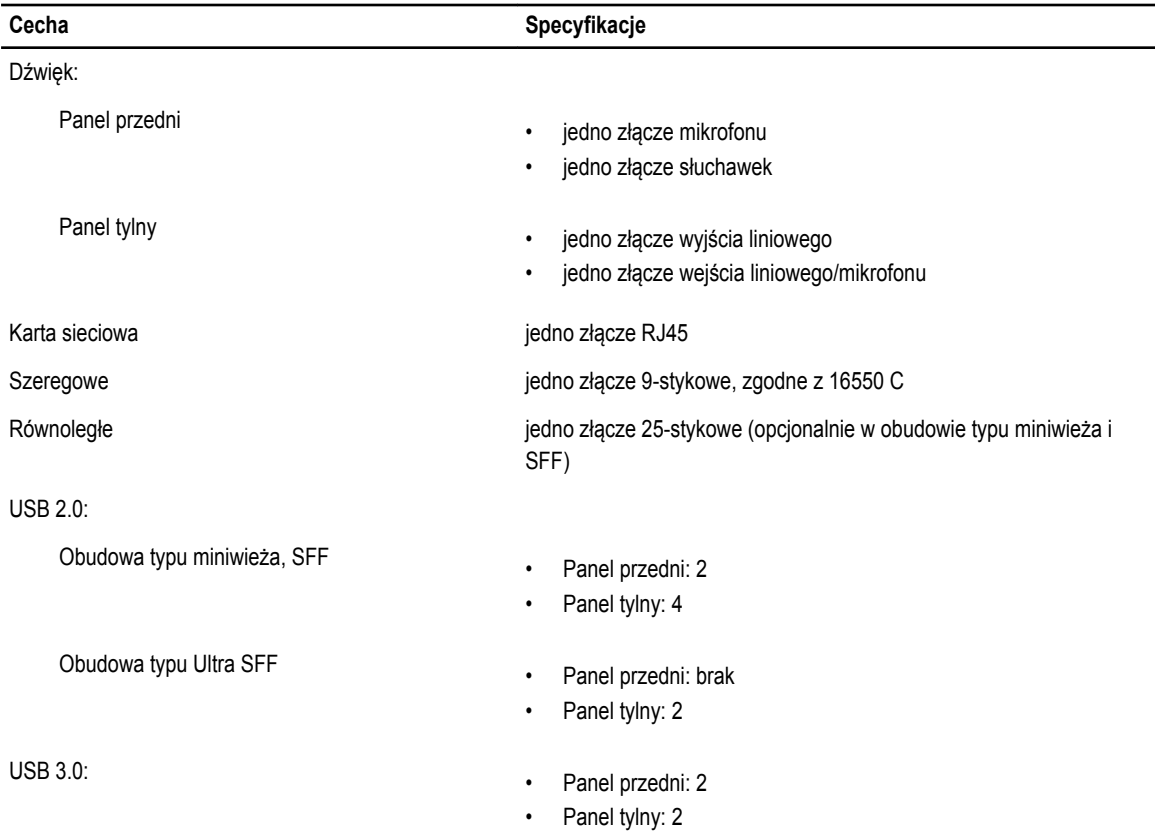

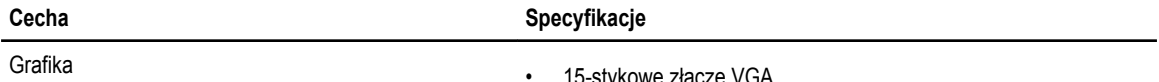

- 15-stykowe złącze VGA
- dwa 20-stykowe złącza DisplayPort
- 
- **UWAGA:** Dostępne złącza wideo zależą od wybranej karty graficznej.

#### **Tabela 25. Złącza wewnętrzne**

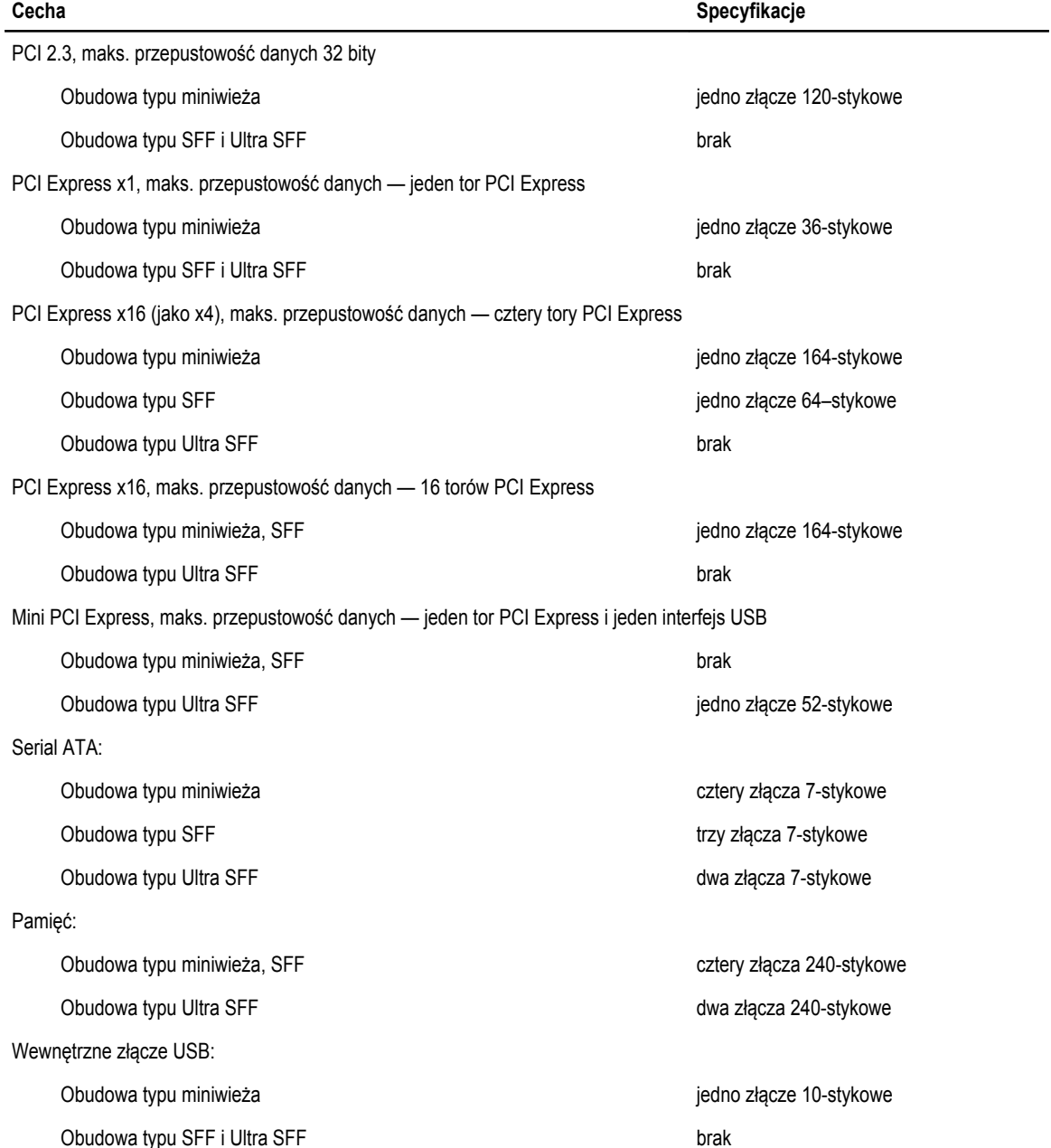

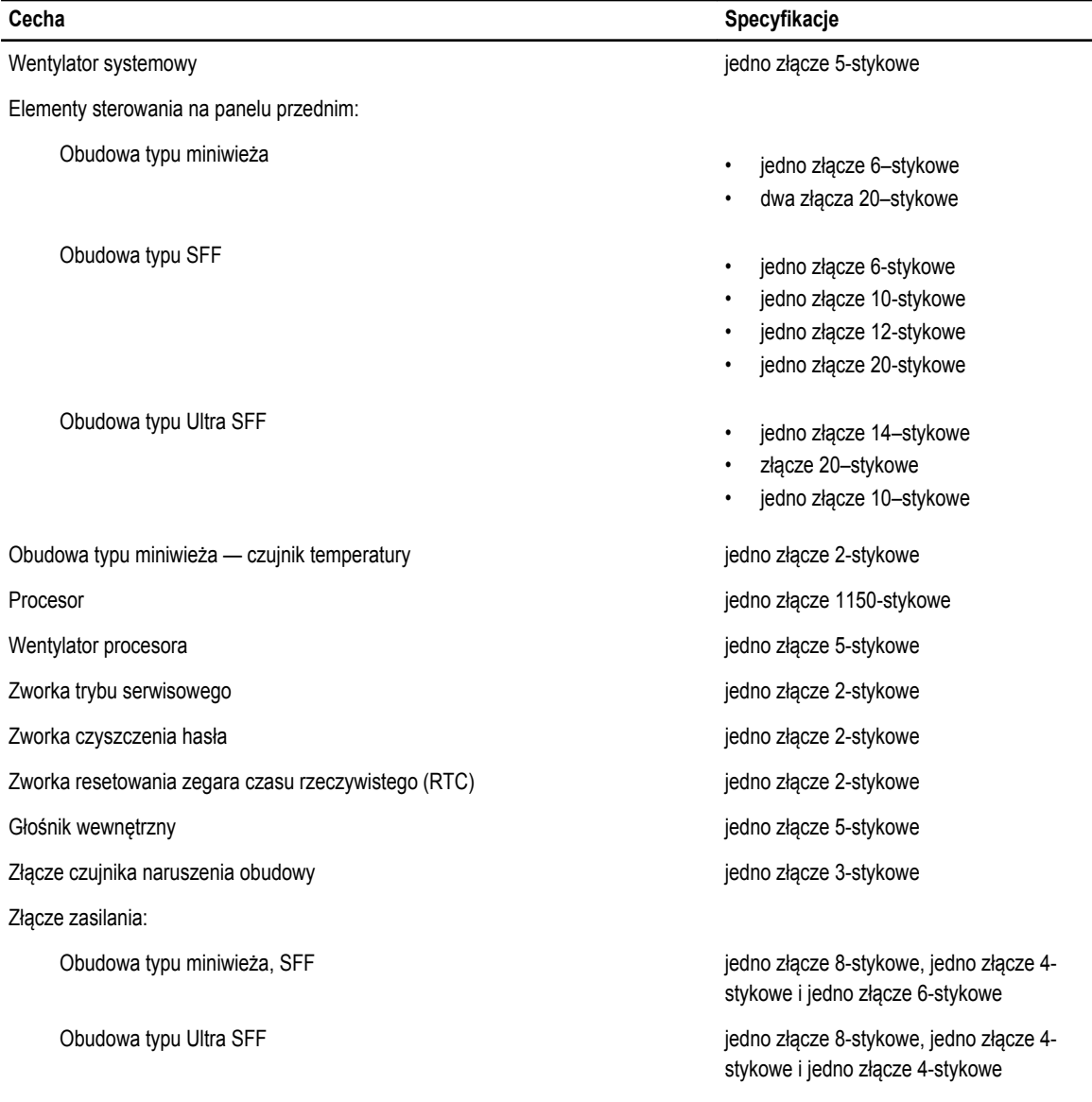

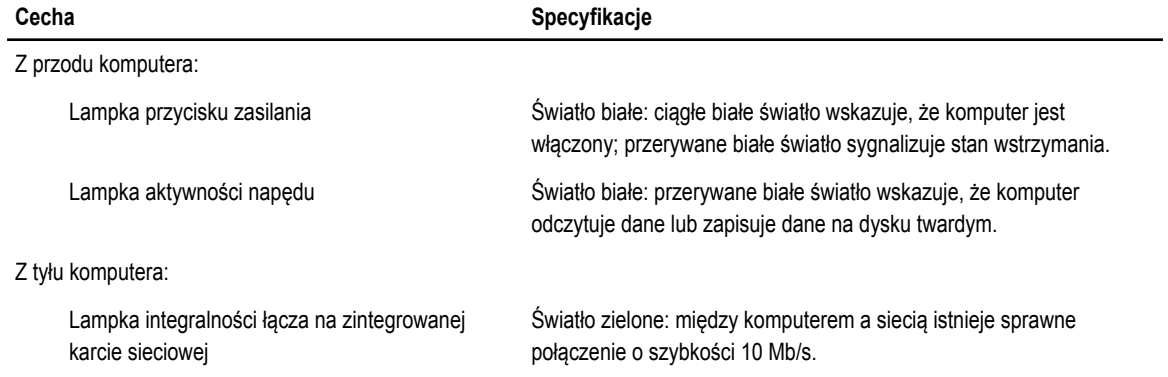

#### **Tabela 26. Elementy sterowania i wskaźniki**

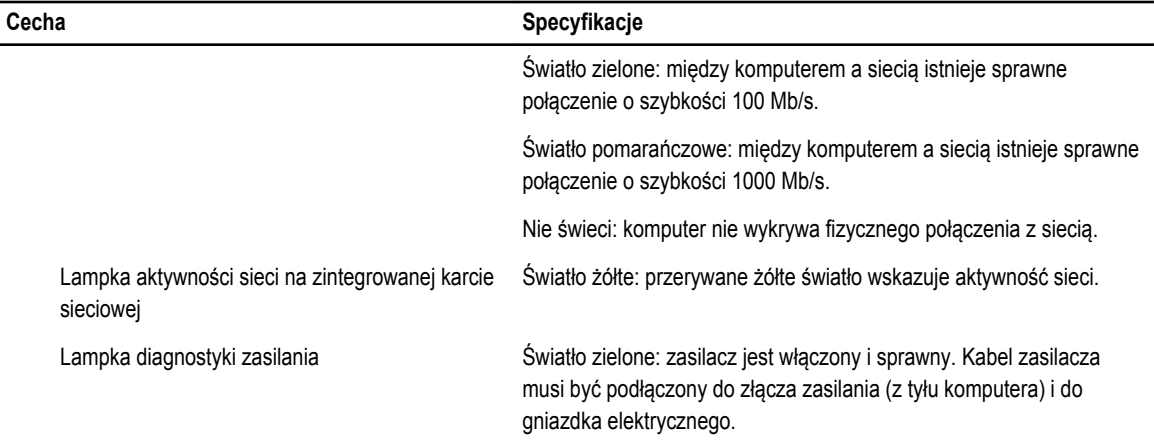

#### **Tabela 27. Zasilanie**

#### **UWAGA: Rozpraszanie ciepła jest obliczane na podstawie znamionowej mocy zasilania w watach.** U

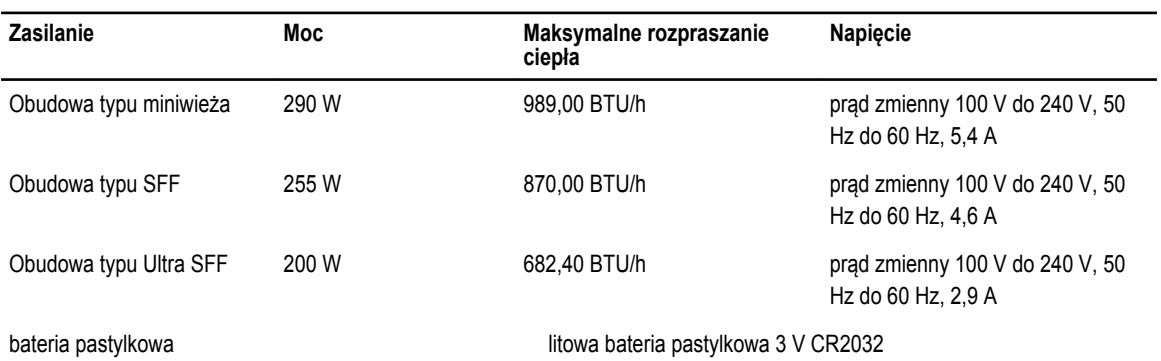

#### **Tabela 28. Wymiary i masa**

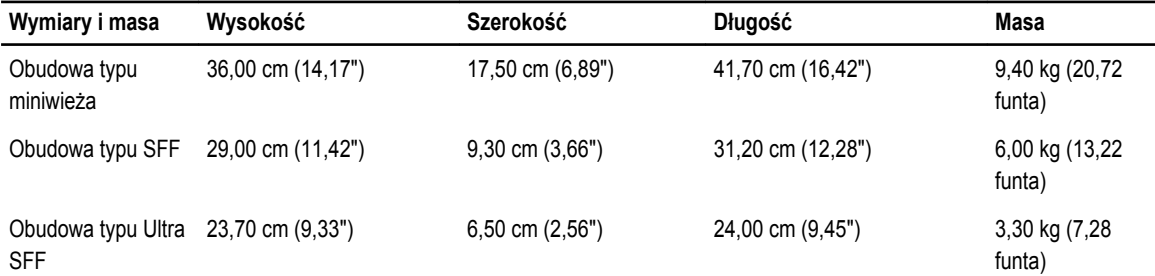

#### **Tabela 29. Środowisko pracy**

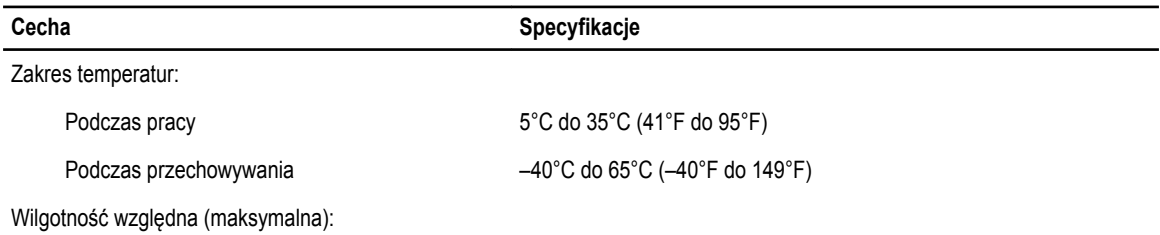

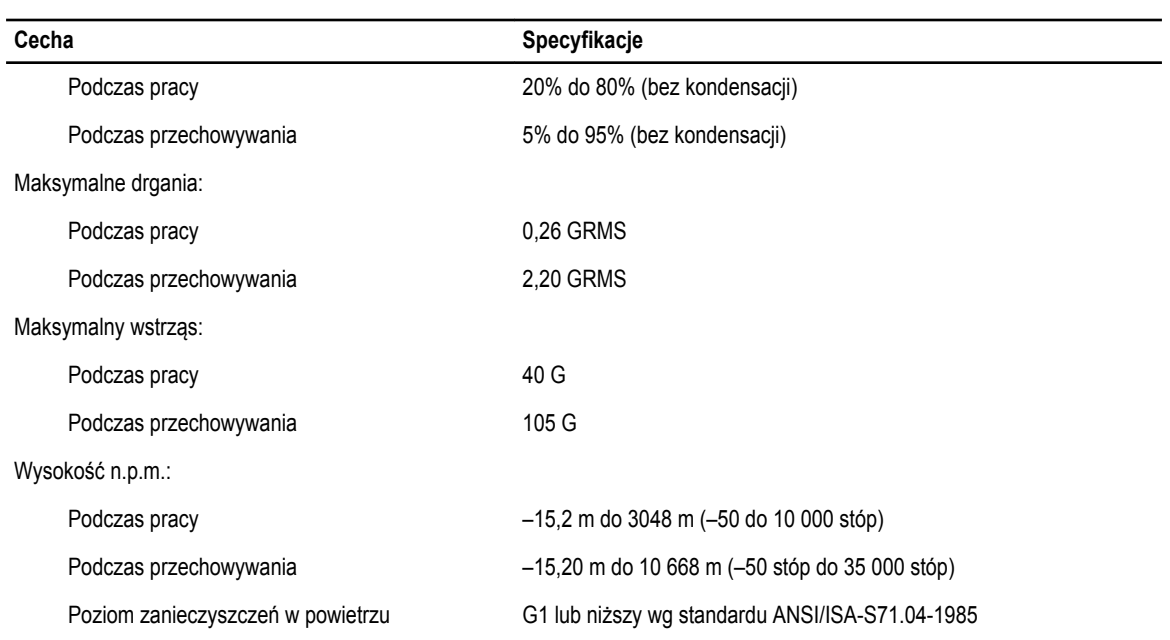

## <span id="page-60-0"></span>**Kontakt z firmą Dell**

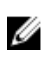

**UWAGA:** Firma Dell oferuje kilka różnych form obsługi technicznej i serwisu, usług elektronicznych oraz telefonicznych. W przypadku braku aktywnego połączenia z Internetem informacje kontaktowe można znaleźć na fakturze, w dokumencie dostawy, na rachunku lub w katalogu produktów firmy Dell. Ich dostępność zależy od produktu i kraju, a niektóre z nich mogą być niedostępne w kraju użytkownika.

Aby skontaktować się z działem sprzedaży, pomocy technicznej lub obsługi klienta firmy Dell:

- **1.** Przejdź do strony internetowej **dell.com/contactdell**.
- **2.** Wybierz swój kraj lub region z interaktywnej mapy świata. Po wybraniu regionu zostaną wyświetlone należące do niego kraje.
- **3.** Wybierz język z listy języków wyświetlonej dla danego kraju.
- **4.** Wybierz segment biznesowy.

Zostanie wyświetlona główna strona wsparcia technicznego dla wybranego segmentu biznesowego.

**5.** Wybierz odpowiednią opcję stosownie do potrzeb.

**UWAGA:** Użytkownicy, którzy zakupili system firmy Dell, mogą zostać poproszeni o podanie znacznika serwisowego. Ø